# **Aufbauanleitung und Anweisungen zur Inbetriebnahme**

Für die Arbeiten wird ein Kreuzschlitzschraubendreher, sowie ein Multifunktionstool (Dremel) mit Bohr und Schneideinsätzen benötigt.

1 Übersicht aller Teile/ Packungsinhalt

Im Lieferumfang sind je nach Bestellung die folgenden Teile enthalten (ohne Bahnstromabschaltung, Startampel und Chaostaster):

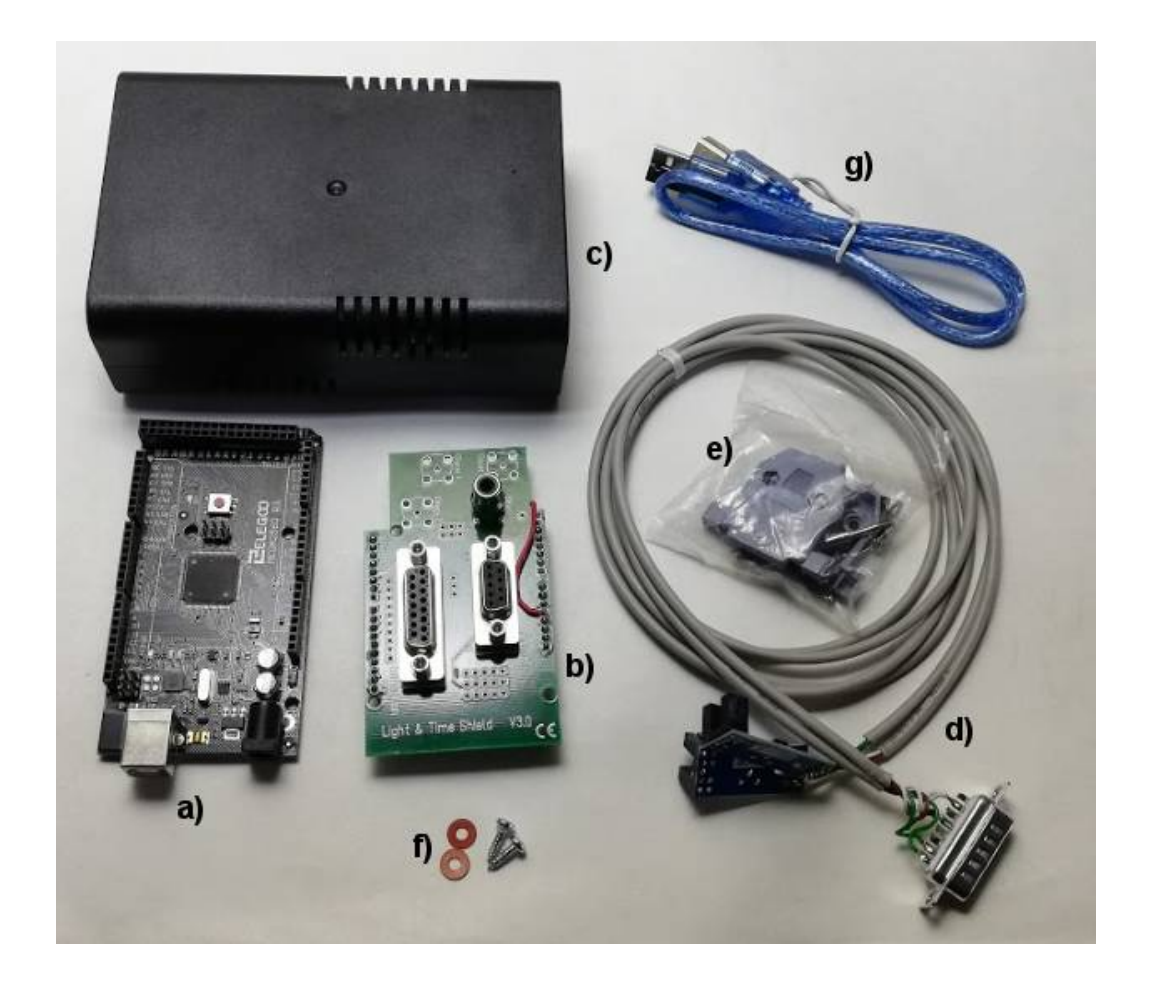

- a) Atmega 2560 Board
- b) L&T Shield zum Anschluss der Sensoren, Ampel und Chaostaster
- c) Gehäuse
- d) Sensorkabel
- e) Kappe für Stecker
- f) Schraubensatz
- g) USB-Anschlusskabel

# 2 Montage der Zeitmessung im Gehäuse

Öffne das Gehäuse entsprechend der dem Gehäuse beiliegenden Anweisung.

Drucke die Schablone der Anlage 1 dieser Anleitung aus – achte darauf, dass die Druckgröße auf 100% (Din A4) eingestellt ist.

Schneide die Schablonen entlang der äußeren, fein gestrichelten Linien aus und lege sie wie abgebildet in den Deckel ein:

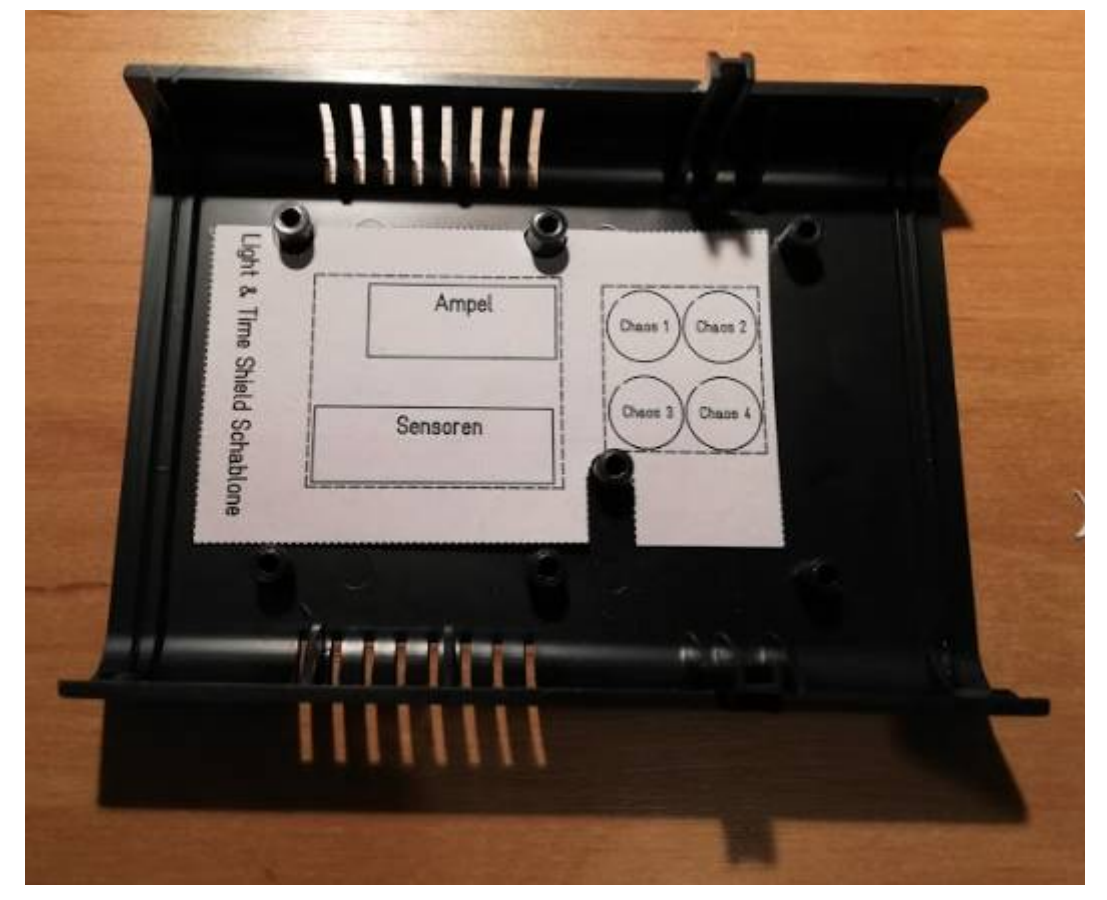

Zum besseren Halt bei den nachfolgenden Arbeiten kann die Schablone zusätzlich mit Klebestreifen fixiert werden.

**Hinweis:** Bei der Platinenversion 3 sind die Chaosanschlüsse leicht versetzt – also etwas anders al in der Vorlage. Hier ist die korrekte Position von Hand auf die Schablone zu übertragen.

Die gestrichelten Linien zeigen einen einfacheren Grobschnitt, die durchgezogenen Linien geben die feineren Ränder wieder. Je nach Geschick und Geschick wähle eine der beiden Linienarten zum Ausschneiden. Beim Chaostaster nur ausschneiden, soweit Anschlüsse vorhanden sind (in dder Regel nur Chaostaster 1).

Mit einem feinen Bohrer kannst du nun die Ecken des Ausschnitts anbohren und somit markieren um sie anschließend auszuschneiden. Störende Halterungen können zusätzlich entfernt werden.

Setzte nun das Shield in den Gehäusedeckel ein und schraube ihn fest. Sollten die Stecker noch nicht sauber durch den Ausschnitt passen vergrößere sie ggf.

Jetzt kann das Atmega-Board auf das Shield aufgesteckt werden.

**ACHTUNG:** Achte unbedingt darauf, dass alle Steckkontakte in das entsprechende Gegenstück passen werden, ggf. sind diese noch leicht in Position zu biegen.

Lege die Schablone 2 auf das Seitenteil auf fixiere es mit Klebestreifen. Mit einem feinen Bohrer wiederum in jede Ecke ein Loch bohren und dann passend mit dem Dremel ausschneiden (im Zweifel kann das Seitenteil auch einfach weggelassen werden).

Die Seitenteile nun einsetzen und das Gehäuse passend zusammensetzen.

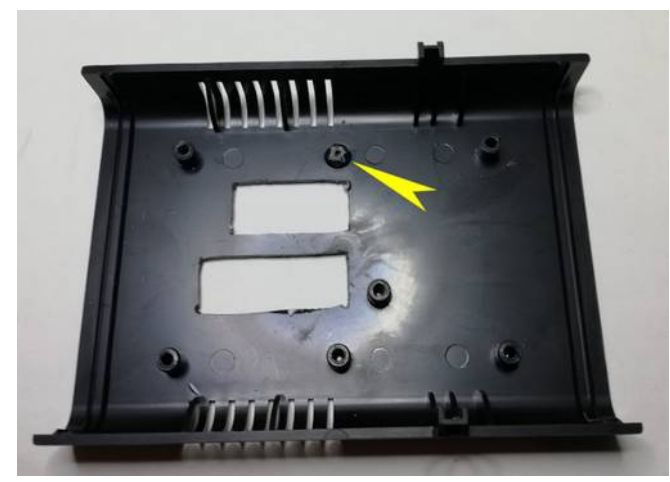

*Bild 1: vorbereitetes Gehäuse, beim gelben Pfeil wurde eine störende Stütze entfernt*

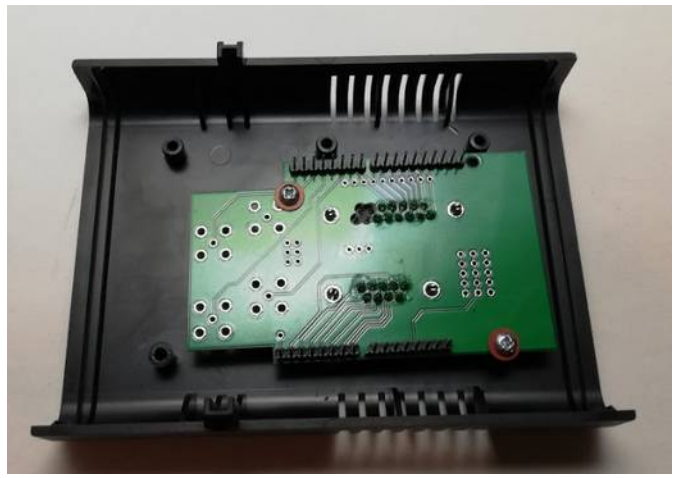

*Bild 2: Gehäuse mit eingeschraubtem Shield*

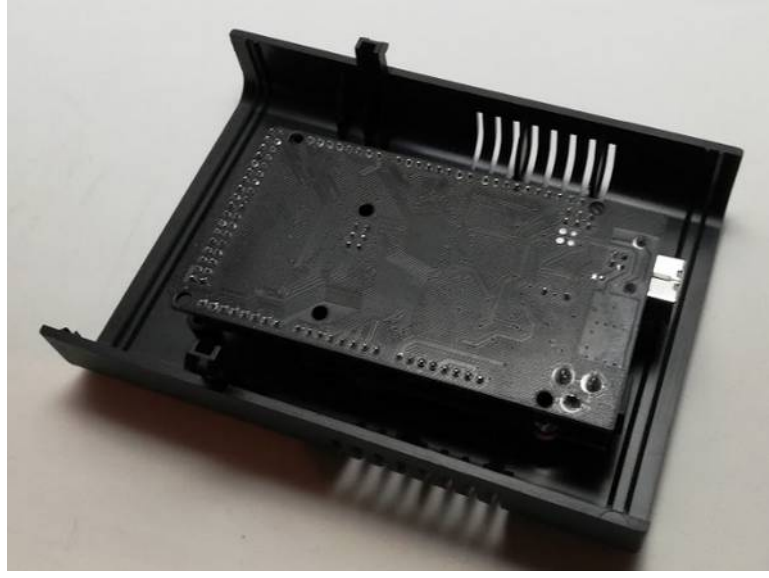

*Bild 3: mit aufgestecktem Atmega-Board*

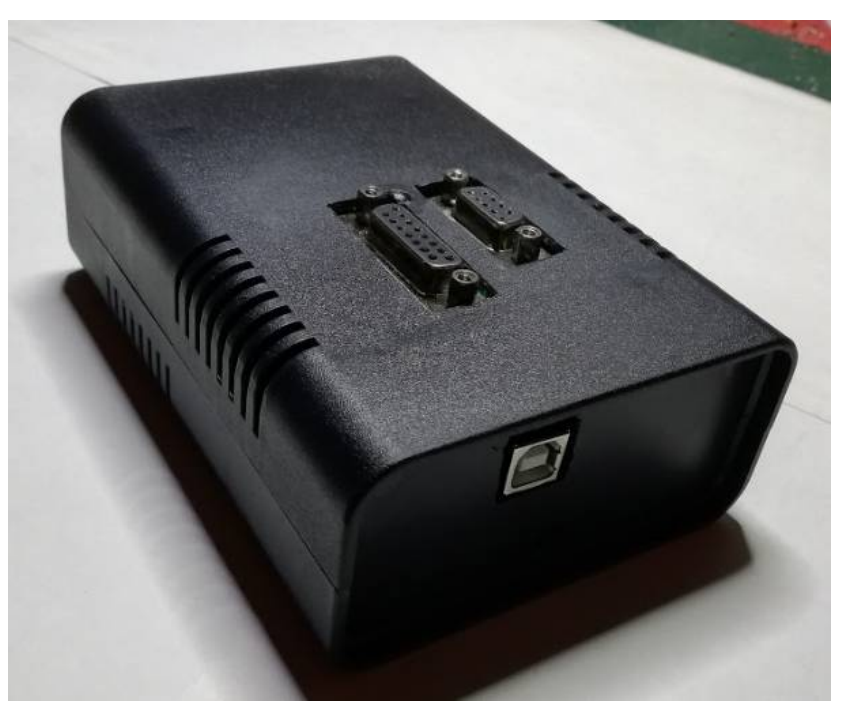

*Bild 4: fertiges Gehäuse (ohne Chaosanschluss)*

## 3 Montage des Sensorsteckers

Zur Montage der Kappe am Stecker sind die folgenden Teile enthalten:

- a) Kappe Ober- und Unterteil
- b) Zugentlastung mit Schrauben
- c) Befestigungsschrauben mit Platten
- d) Gehäuseschrauben und Muttern

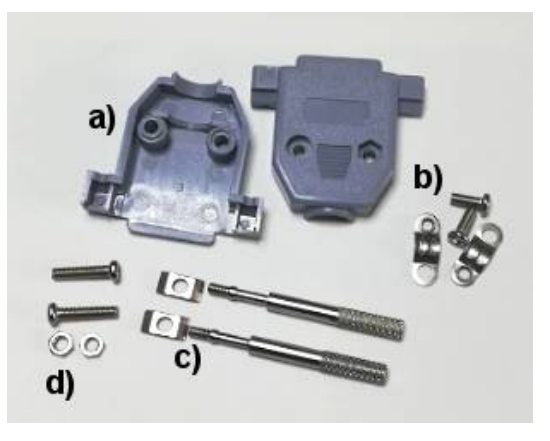

Die Zugentlastung zunächst einseitig zusammenschrauben, über das Kabel legen und

dann beide Seiten festschrauben (Bild 1). Ist die Zugentlastung für ein oder zwei Kabel zu groß und lässt sich verschieben, dann wie auf Bild 2 gezeigt verwenden.

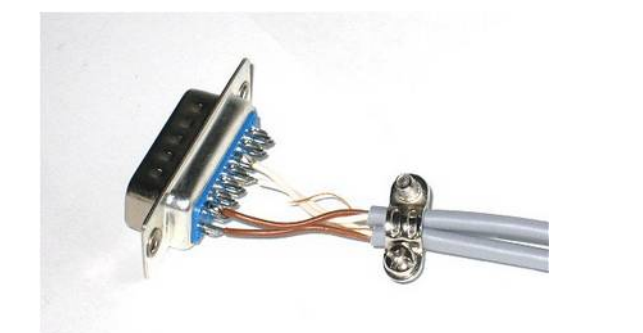

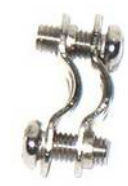

*Bild 2*

*Bild*

*Bild 1*

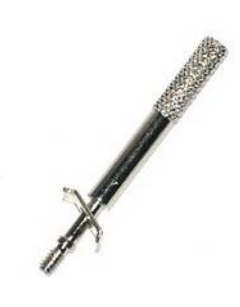

*Bild 3*

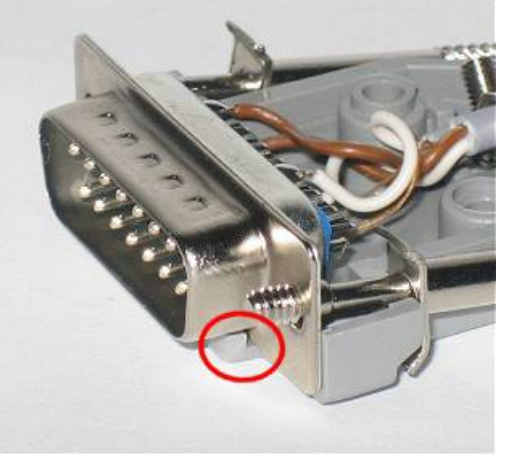

*4*

Die kleinen Plätchen auf die Seitenschrauben wie im Bild gezeigt aufstecken, dann die Schrauben von hinten vorsichtig durch den Stecker schieben (Bild 3, 5).

Stecker in ein Kappenteil einsetzen, dabei darauf achten, dass es vorne in der Führung liegt (Bild 4). Die Zugentlastung in die entsprechende Aussparung einsetzen.

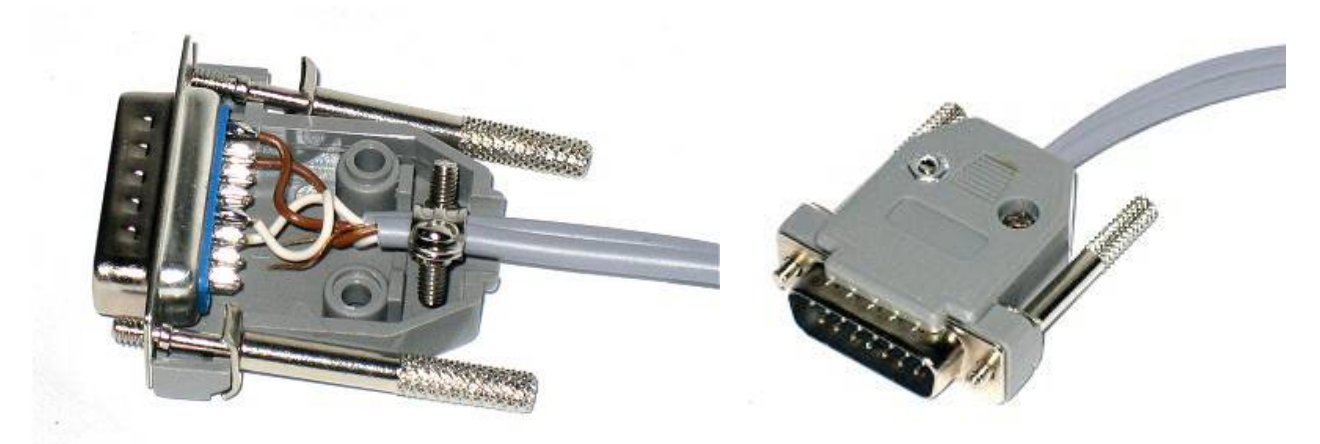

*Bild 5 Bild 6*

Anschließend das Oberteil aufsetzen, die Gehäusemuttern in die Kappe (8-eckiger Ausschnitt) einsetzen und von der Gegenseite die Schraube einsetzen und festziehen.

# 4 Anschluss und Vorbereitung der Programmdateien

Nachdem die Sensoren an den Schienen angebracht wurden (siehe dazu ggf. separate Anleitungen) kann nun die Zeitmessung mittels des Anschlusskabels mit einer USB-Schnittstelle des PC verbunden werden.

Üblicherweise wird die Hardware von Windows automatisch erkannt und passende Treiber installiert.

Lade von meiner Internetseite [www.light-and-time.de](http://www.light-and-time.de/) die aktuelle Version der Zeitmessung herunter.

Den Download gibt es neben den Update-Versionen in zwei Varianten, als selbstinstallierende Datei LT\_Installation.exe oder als 7zip-Datei zum selber entpacken.

Wenn du dich nicht gut mit Computern auskennst nutze bitte die LT\_Installation, da hiermit die Installation automatisiert abläuft, Startmenüeinträge erstellt werden und ein Desktop-Icon angelegt wird. Ebenso wird eine Uninstallationsroutine angelegt.

Für Profis ist das Programm auch als einfaches Zip-Archiv hinterlegt. Da eine Installation eigentlich nicht notwendig ist, kann man auch einfach das Zip-Archiv nutzen, entpacken und dann über die Date "Light and Time.exe" das Programm starten. Ab Windows 7 ist aber das einmalige Ausführen der Setup.exe notwendig. Verwendung der Installationsroutine wird diese automatisch mit ausgeführt.

## **Installation von L&T mit dem Download LT\_Installation.exe**

Die Installation beginnt durch Ausführen der Datei "LT\_Installation", bzw. "LT\_Installation.exe". Ggf. verhindert ein Virenscanner die Ausführung der Datei, dann ist die Ausführung manuell zu gewähren. Die Windows-Abfrage, ob durch die Datei LT\_Installation Änderungen am Gerät vorgenommen werden sollen ist zu bejahen, da andernfalls eine Installation icht erfolgen kann.

Bitte wähle im nachfolgenden Dialog die gewünschte Sprache aus, diese bezieht sich nur auf die Sprache des Installationsprogrammes, nicht auf die Sprache von L&T selbst. Hier sind separate Sprachdateien erhältlich.

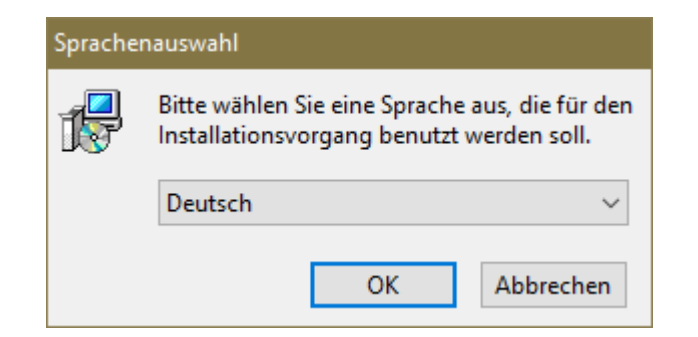

Beginne die Installation über die "Weiter" Schaltfläche:

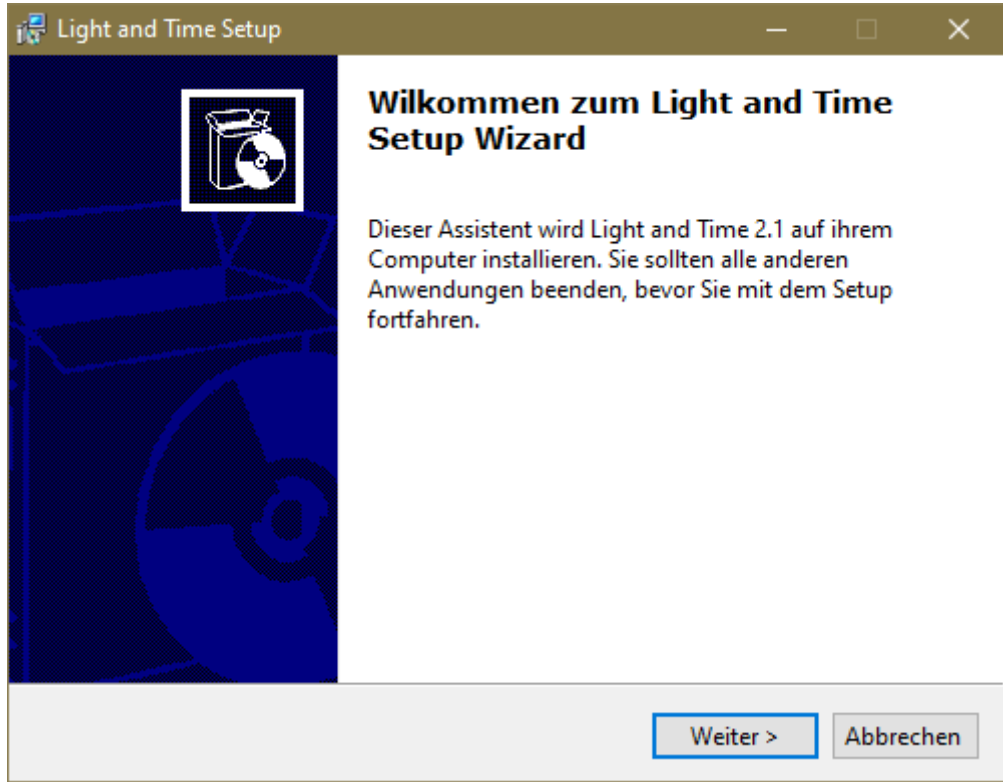

Ich empfehle den vorgegebenen Installationspfad beizubehalten:

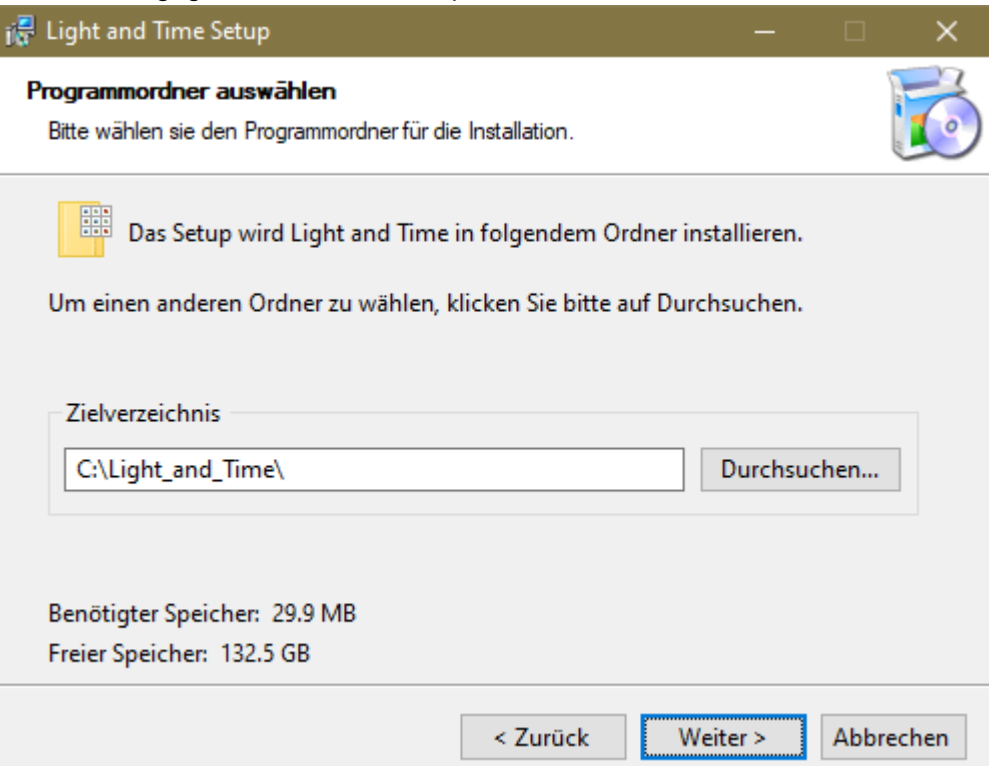

Auch diese Einstellungen sollten unverändert gelassen werden, damit ein Startmenüeintrag erstellt und ein Desktop-Icon angelegt wird.

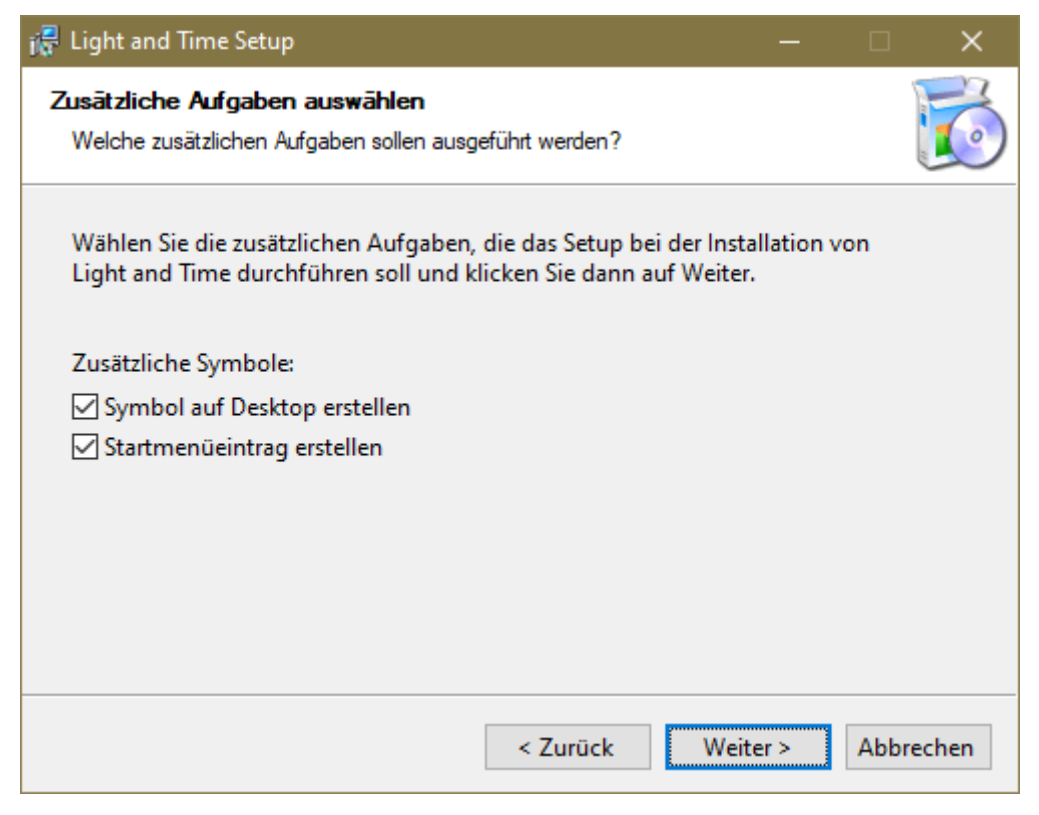

Die Installation beginnt. Im weiteren Verlauf öffnet sich das folgende Fenster:

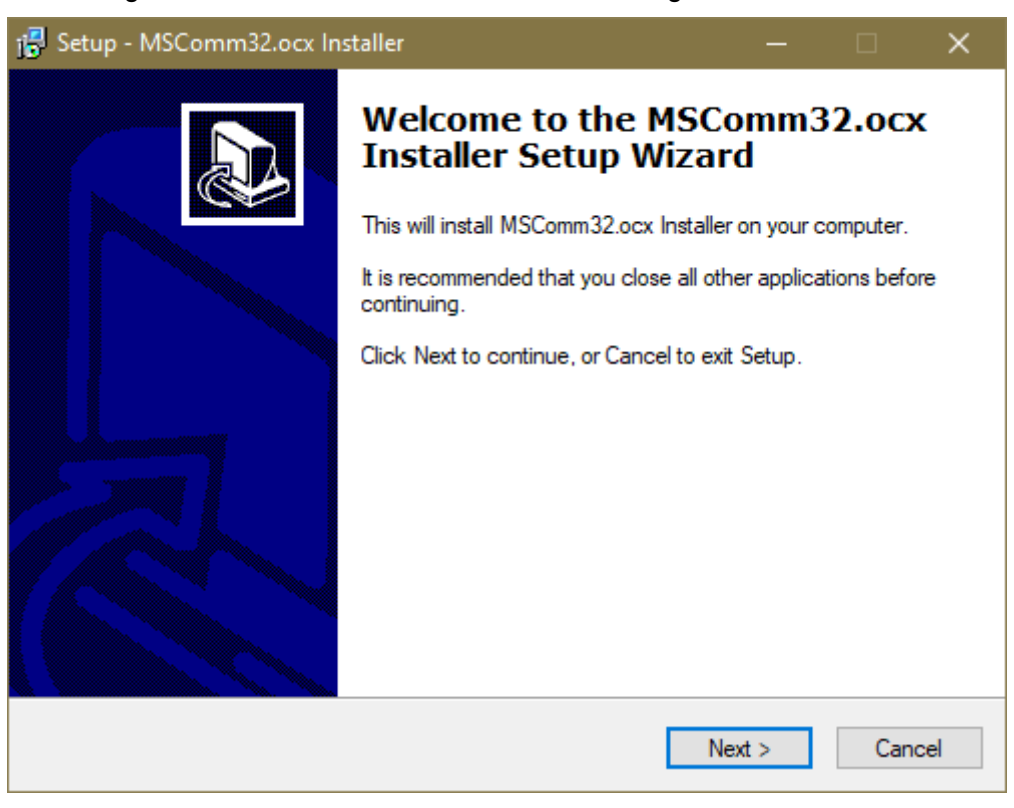

Hierbei handelt es sich um eine Windows-Hilfsdatei, ohne die L&T nihct lauffähig ist. Auch dessen separate Installation ist über "Next" zu bestätigen. Anschließend wird die Installation abgeschlossen.

Im nächsten Fenster kann ausgewählt werden, ob Light & Time direkt gestartet werden soll.

Entferne das Häckchen, wenn di L&T nicht direkt starten möchtest.

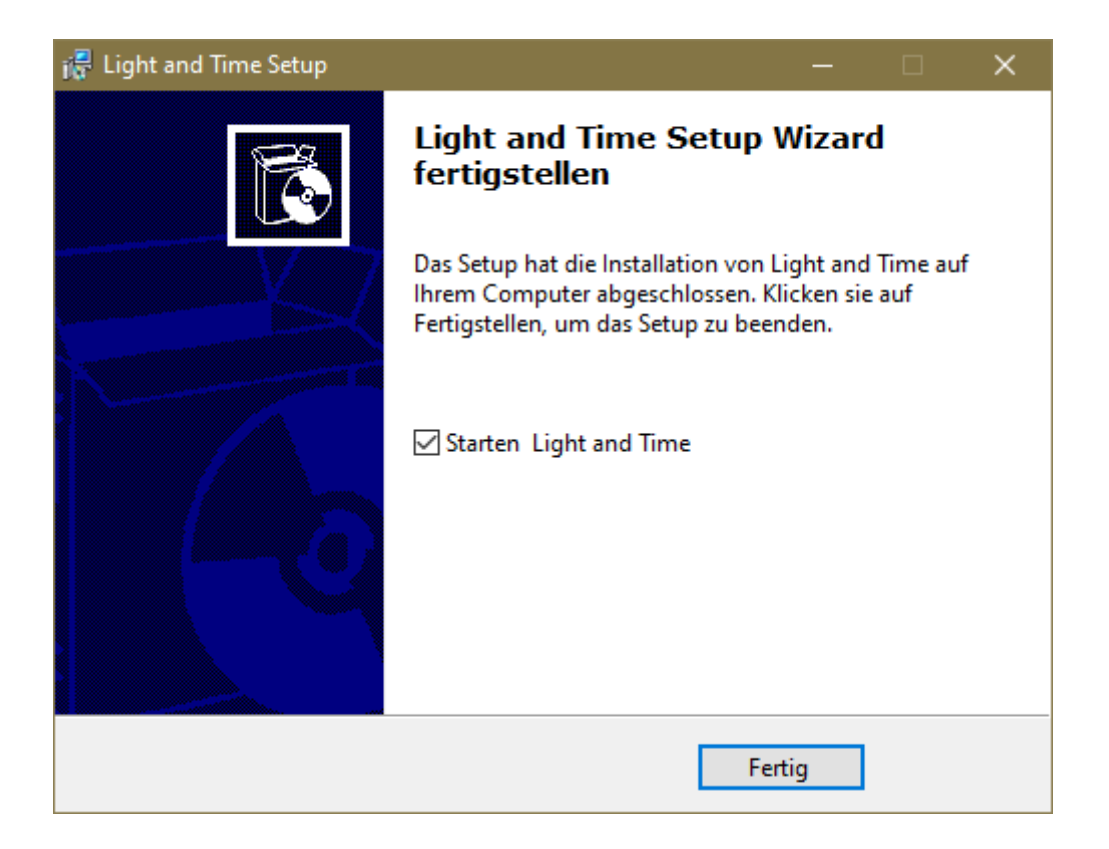

Zusätzlich zum Desktop-Icon hat die Installationsroutine einen Startmenüeintrag vorgenommen. Du findest den Programmeintrag unter Joe's Light and Time.

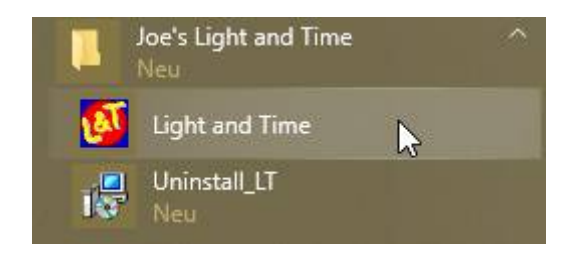

## 5 Der erste Programmstart

Starte nun das L&T Programm durch Doppelklick auf die Datei LTxxx.exe.

Beim ersten Programmstart werden ggf. diverse Hinweise und Fehlermeldungen ausgegeben, die zunächst alle ignoriert und weggeklickt werden können! Diese werden ausgegeben, da L&T versucht die Hardware zu erreichen, was aber mangels passender Einstellungen nicht gelingen kann, da diese Werte bei jedem Rechner anders sind:

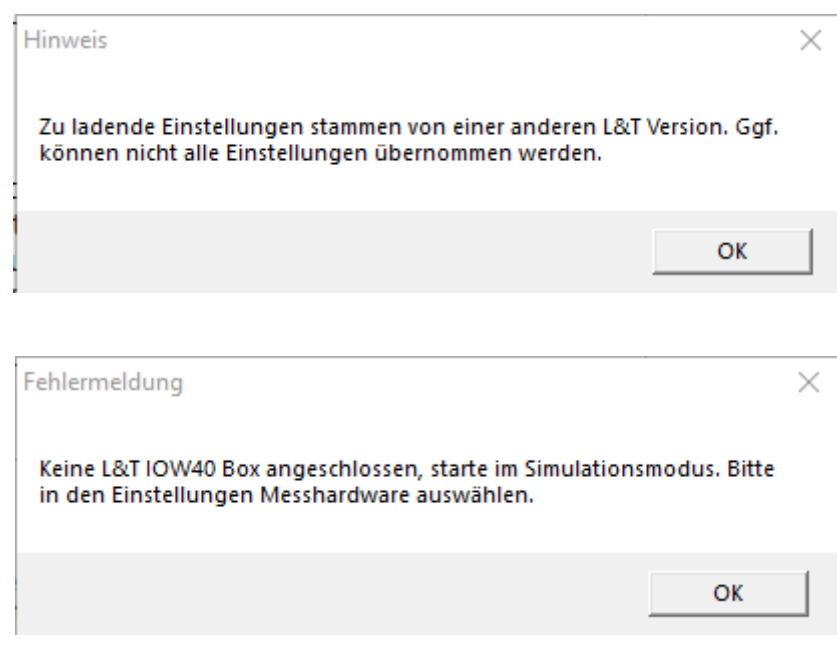

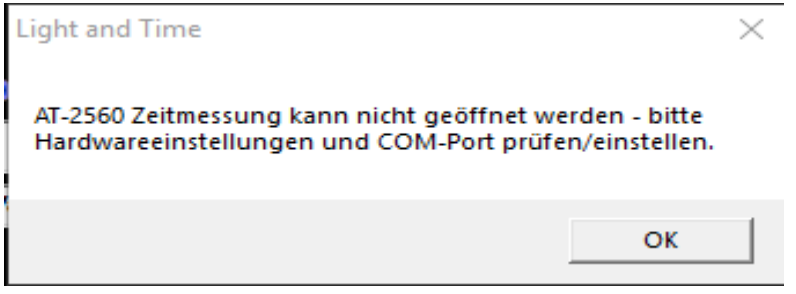

Anschließend startet L&T mit dem Hauptmenü (siehe folgendes Bild 1).

Um die Hardware richtig einzustellen klicke im Hauptfenster unten mittig auf die Schaltfläche .Einstellungen" (rot markiert/Bild 1).

Es öffnet sich das Einstellungsfenster (Bild 2). Unter den "Hardware-Einstellungen" dann bitte den Hacken bei "L&T AT-2560 USB" setzen. Dadurch wird die Schaltfläche "AT-2560 Einstell." (im Bild 2 grün markiert) aktiviert und es öffnet sich nach einer kurzen Wartezeit das Fenster "Einstellungen für AT-2560 USB Zeitmessungen" (Bild 3).

Dieses Einstellungsfenster kann später für Veränderungen auch manuell über die Schaltfläche geöffnet werden.

| <b>W</b> Joe's Light & Time           |                                            |                                |                   |                     |                                       | 0                                                | × |
|---------------------------------------|--------------------------------------------|--------------------------------|-------------------|---------------------|---------------------------------------|--------------------------------------------------|---|
| V 1.99-T1                             |                                            |                                |                   | <b>Tankfunktion</b> |                                       | Maßstab 1/43                                     |   |
|                                       | aht & Time                                 |                                |                   | Renndauer           | Zeit                                  | ▾╎                                               |   |
|                                       | www.light-and-time.de                      |                                |                   | 0                   | 5<br><b>Stunden</b>                   | <b>Minuten</b>                                   |   |
|                                       |                                            |                                |                   |                     | 15<br><b>Rundenzeiten kleiner</b>     | sec verwerfen                                    |   |
|                                       | <b>Spur/Auto 1</b><br>罓                    | our ange                       |                   |                     | <b>El Spur/Auto 2</b>                 | Spurlänge                                        |   |
|                                       | Fahrer 1                                   | 25                             |                   |                     | <b>Fahrer 2</b>                       | 25                                               |   |
| Fahrer 1                              | Standardfahrzeug                           | $\overline{\phantom{a}}$       |                   | Fahrer 2            | Standardfahrzeug                      | $\blacktriangledown$                             |   |
|                                       |                                            |                                |                   |                     |                                       |                                                  |   |
|                                       | Spur/Auto 3                                | Spurlänge                      |                   |                     | <b>El Spur/Auto 4</b>                 | Spurlänge                                        |   |
|                                       | Fahrer 3                                   | 25<br>$\overline{\phantom{a}}$ |                   |                     | Fahrer 4                              | 25<br>▾                                          |   |
|                                       | Standardfahrzeug                           | ⊻                              |                   |                     | Standardfahrzeug                      | ▼                                                |   |
| Fahrer 3                              |                                            |                                |                   | Fahrer 4            |                                       |                                                  |   |
|                                       |                                            |                                |                   |                     |                                       |                                                  |   |
|                                       | Spur/Auto 5<br>Fahrer 5                    | Spurlänge<br>25                |                   |                     | Spur/Auto 6<br>Fahrer 6               | <b>Spurlänge</b><br>25                           |   |
|                                       | Standardfahrzeug                           |                                |                   |                     | Standardfahrzeug                      |                                                  |   |
|                                       |                                            |                                |                   |                     |                                       |                                                  |   |
|                                       |                                            |                                |                   |                     |                                       | <b>UART Schnittstelle</b>                        |   |
| Training                              |                                            |                                | <b>Bahnstrom</b>  |                     | Speichern                             | einstellungen.ini<br>Bildübernahme<br>Fahrzeuge  |   |
| Einzelrennen  <br>Tagesrennen         | Wettkampf                                  | Ende<br>Auswertung             | EIN<br><b>AUS</b> | Einstellungen       | Laden                                 | Fahrer<br><b>Bildübernahme</b>                   |   |
|                                       |                                            |                                |                   |                     |                                       | Joe's Light & Time, Copyright by Joachim Boukamp |   |
|                                       |                                            |                                |                   |                     |                                       |                                                  |   |
| Bild 1: L&T Hauptmenü/Hauptbildschirm |                                            |                                |                   |                     |                                       |                                                  |   |
| Einstellungen<br><b>IST</b>           |                                            |                                |                   |                     |                                       |                                                  | x |
| Programmeinstellungen                 | Rennoptionen                               |                                | Verwaltung        |                     |                                       |                                                  |   |
| Programmeinstellungen-                |                                            |                                |                   |                     |                                       |                                                  |   |
| <sub>г</sub> -Hardware -              |                                            |                                |                   |                     | sonstige Einstellungen-               |                                                  |   |
|                                       | Simulation / STZ-light                     |                                | Tastaturbelegung  |                     | <b>Bahnstromabschaltung</b>           |                                                  |   |
|                                       | <b>EL&amp;T IOW40 USB</b>                  |                                | IOW Einstellungen | umkehren            | Ampelschaltung umkehren               |                                                  |   |
|                                       | <b>Race Control</b>                        |                                | RC Einstellungen  |                     | Sensorkalibrierung                    |                                                  |   |
|                                       | Druckeranschluß / STZ<br>Experimentell     |                                | LPT Einstellungen |                     | alternative Sensorzeit                |                                                  |   |
|                                       | L&T 4x4 USB / Digital                      |                                | 4x4 Einstellungen |                     |                                       |                                                  |   |
|                                       | L&T Timekeeper USB                         |                                | TK Einstellungen  | -Darstellung-       |                                       |                                                  |   |
|                                       | <b>Carrera Control Unit</b>                |                                | CU/RZ Einstell.   |                     | <b>O</b> Spaltenansicht               |                                                  |   |
|                                       | <b>&amp;T AT-2560 USB</b>                  |                                | AT-2560 Einstell  |                     | <b>C</b> Zeilenansicht                |                                                  |   |
|                                       | Speicherung Rennergebnisse-                |                                |                   |                     | große Zeitanzeige                     |                                                  |   |
|                                       | Z Rennergebnisse automatisch speichern     |                                |                   |                     | Fenstermodus                          |                                                  |   |
|                                       |                                            |                                |                   |                     | Trennzeichen festlegen                |                                                  |   |
|                                       | Z autom. Dateien bei Programmstart löschen |                                |                   |                     | Nachtrennen:<br><b>Bildschirm aus</b> |                                                  |   |
|                                       | autom. Dateien löschen                     | jetzt löschen.                 |                   |                     | Ampel aus                             |                                                  |   |
|                                       |                                            |                                |                   |                     |                                       |                                                  |   |

*Bild 2: Einstellungen*

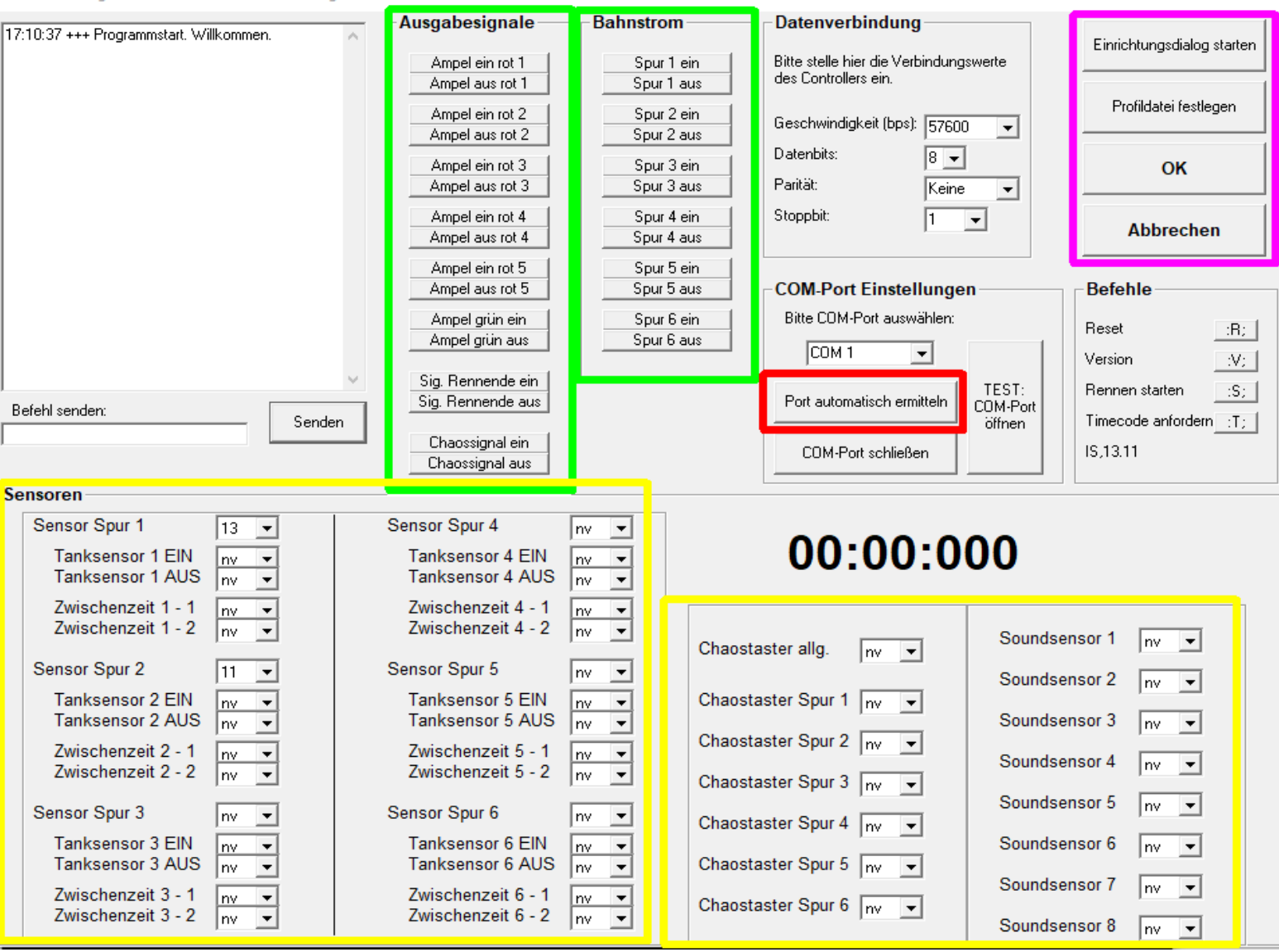

*Bild 3: Einstellungen für AT-2560 USB Zeitmessungen*

#### **Einstellungen von Hand vornehmen oder den Einrichtungsdialog für eine Programmgestützte Einrichtung starten:**

Dem Programm muss beim ersten Start mitgeteilt werden, wo und welche Sensoren und Chaostaster angeschlossen sind. Weiterhin muss der passende COM-port engestellt werden, der Windowsintern die Ansteuerung des USB-Kabels übernimmt.

Diese Einstellungen können, wie nachfolgend beschrieben von Hand eingestellt werden, oder über die Schaltfläche "Einrichtungsdialog starten", lila markiert, Programmgeführt erfolgen.

Der Einrichtungsdialog deckt dabei aber nur Standardkonfigurationen mit maximal 4 separat angeschlossenen Chaostastern und 8 Sensoren ab. Weitere Taster ud Sensoren müssen zusätzlich manuell eingerichtet werden.

Fortgeführt wird die Anleitung für beide Einrichtungsvarianten bei "Hilfe bei Fehlern"

Mit der Schaltfläche OK werden die Einstellungen übernommen, mit der Schaltfläche Abbrechen verworfen.

## **Einrichtungsdialog für eine Programmgestützte Einrichtung starten**

Die programmgestützte Einrichtung wird über die Schaltfläche "Einrichtungsdialog starten" (lila Markierung) gestartet und führt dich Schritt für Schritt durch die einzelnen Schritte der Einrichtung. Wichtig dabei – lese genau die ausgegebenen Hinweise und halte dich an die Anweisungen, da ansonsten die Einrichtung nicht erfolgreich sein wird!

Der Einrichtungsdialog wird hier im Folgenden Schritt für Schritt gezeigt:

 $\Box$  $\times$  Zunächst öffnet das Fenster "automatische Einrichtung" mit der Seite automatische Einrichtung starten.

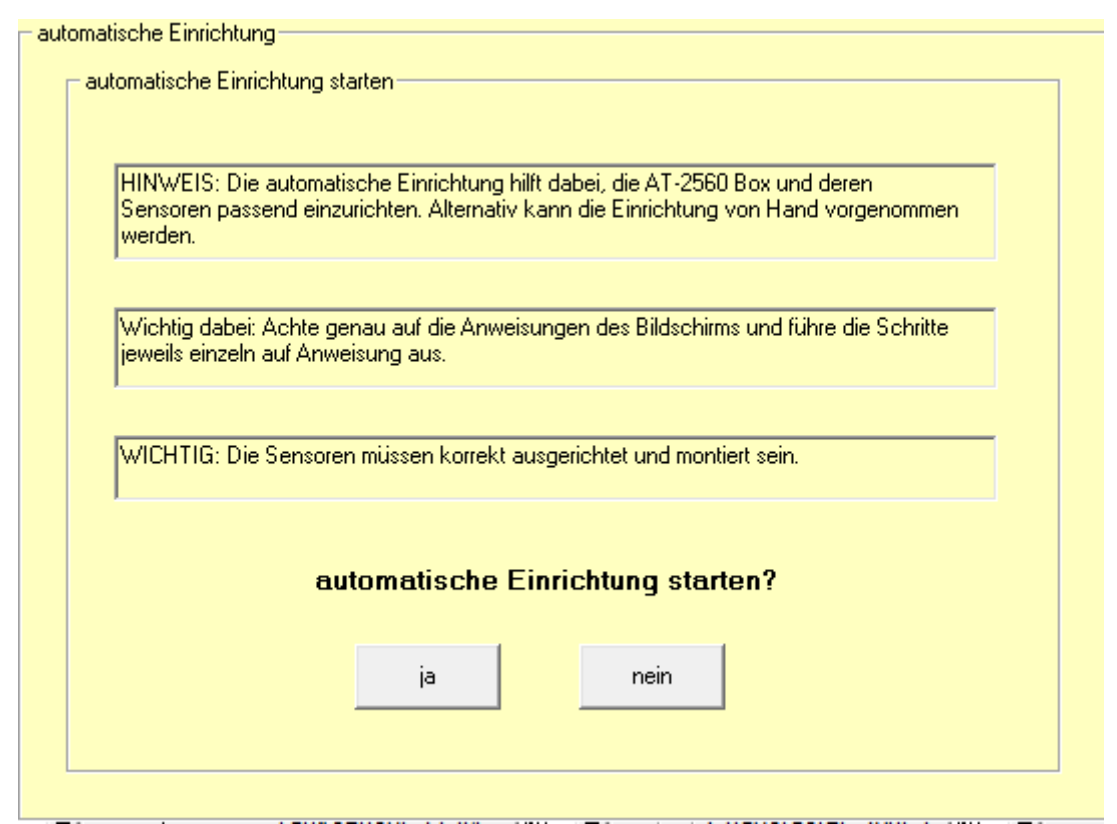

Lese die Hinweise genau durch. Zur weiteren Einrichtung sollten die Sensoren montiert und ggf. justiert/kalibriert sein. Wie das funktioniert findest du in der "Anleitung zur Sensormontage".

Die Schaltfläche "nein" beendet den Einrichtungsdialog ohne Änderungen an den Einstellungen vorzunehmen, über die Schaltfläche "ja" wird die Einrichtung gestartet und es öffnet sich die Seite "COM-Port ermitteln".

Der COM-Port kann automatisch ermittelt, oder von Hand ausgewählt werden.

Über "Start" wird die automatische COM-Portermittlung gestartet, "Port manuell eingeben" öffnet hingegen den Dialog zur händischen COM-Portvergabe.

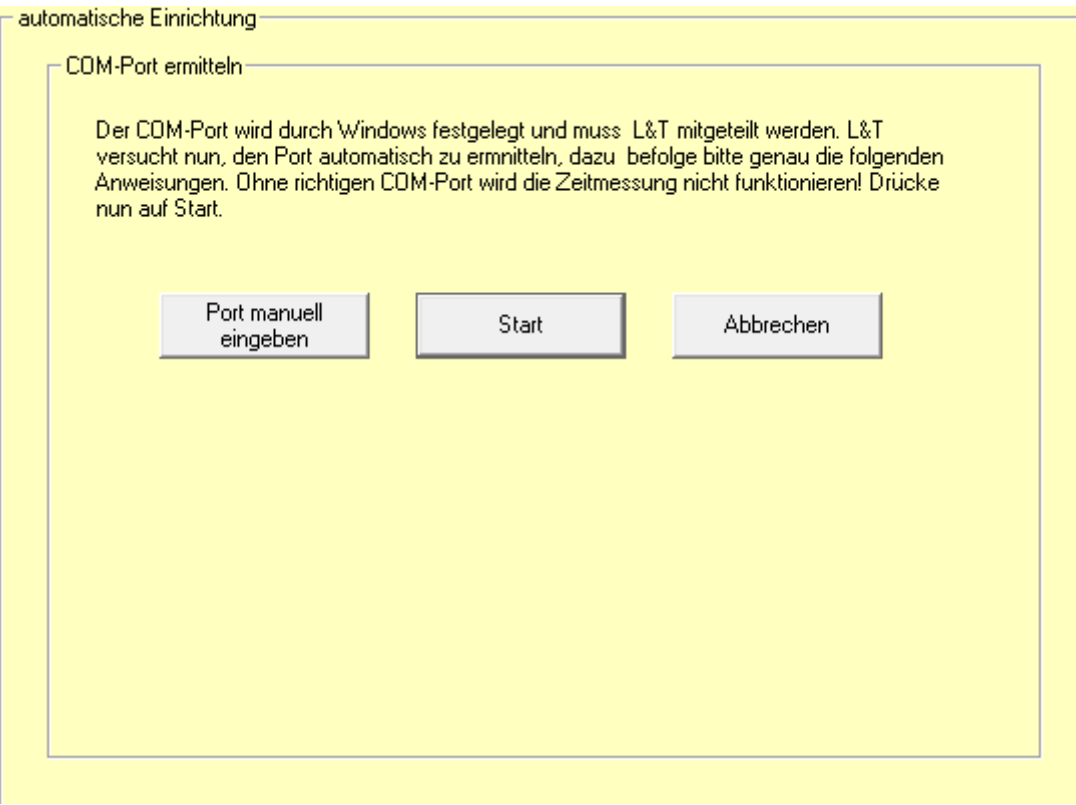

#### **Port Manuell eingeben**

Zunächst weist aufpoppende Dialogfenster darauf hin, dass die Zeitmessung mittels des USB-Kabels mit dem PC verbunden sein muss. Sie muss zudem von Windows erkannt und passende Treiber installiert sein.

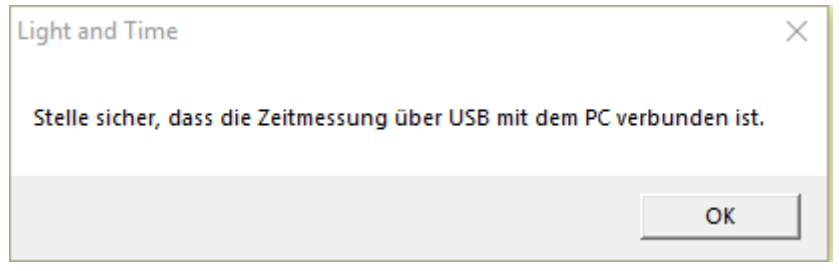

Sollte die Zeitmessung noch nicht mit dem PC verbunden sein, so schließe diese nun an, warte ein paar Sekunden und bestätige dann mit OK.

Nach einer kurzen Wartezeit wurden die zur Verfügung stehenden COM-Ports ermittelt und können im Dropdown-Bereich ausgewählt werden (Mauszeiger – hier COM 15)

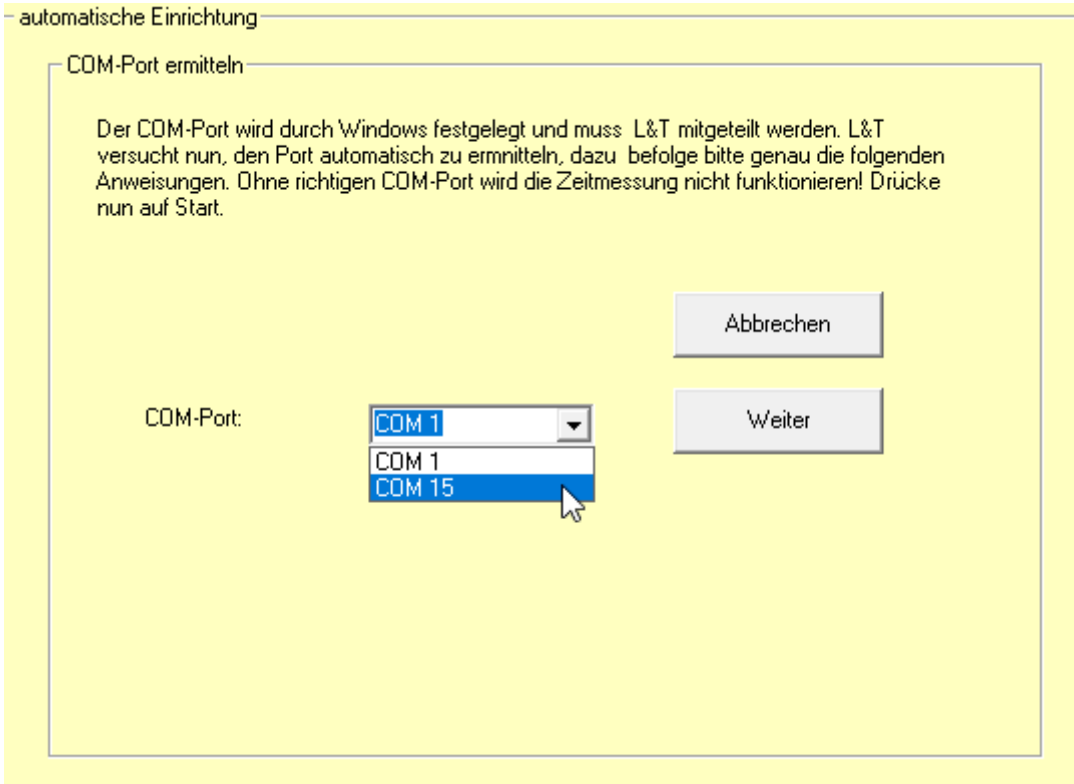

#### **Start – COM-Port automatisch ermitteln**

Bei der automatischen Ermittlung ist es wichtig, den Anweisungen der Hinweisboxen genau zu folgen:

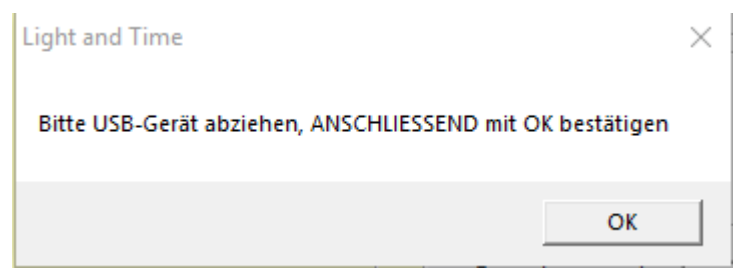

Zunächst entsprechend des oben gezeigten Hinweises das USB-Kabel abziehen, sodass die Zeitmessung **nicht** mehr mit dem PC verbunden ist. Erst dann mit OK bestätigen.

Sodann wird der folgende Hinweis angezeigt:

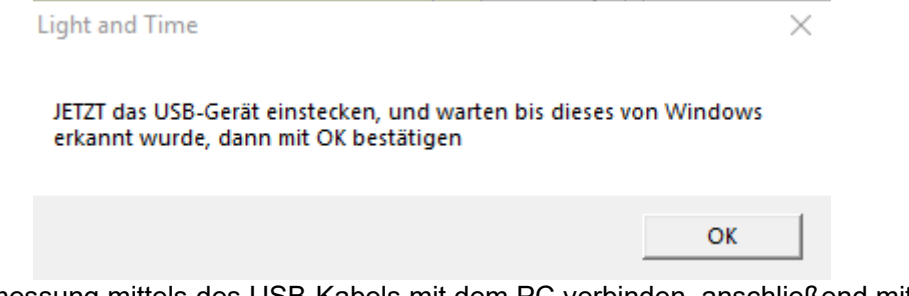

Jetzt die Zeitmessung mittels des USB-Kabels mit dem PC verbinden, anschließend mit OK bestätigen. L&T zeigt dann an, mit welchem Port die Zeitmessung verbunden ist:

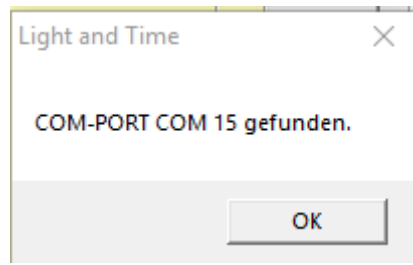

Sollte der Port nihct gefunden werden, dann den Vorgang abbrechen und erneut versuchen. Achte genau auf die angezeigten Hinweise. Führt auch die Wiederholung nicht zum Erfolg, dann im Abschnitt "Hilfe bei Fehlern" nachlesen.

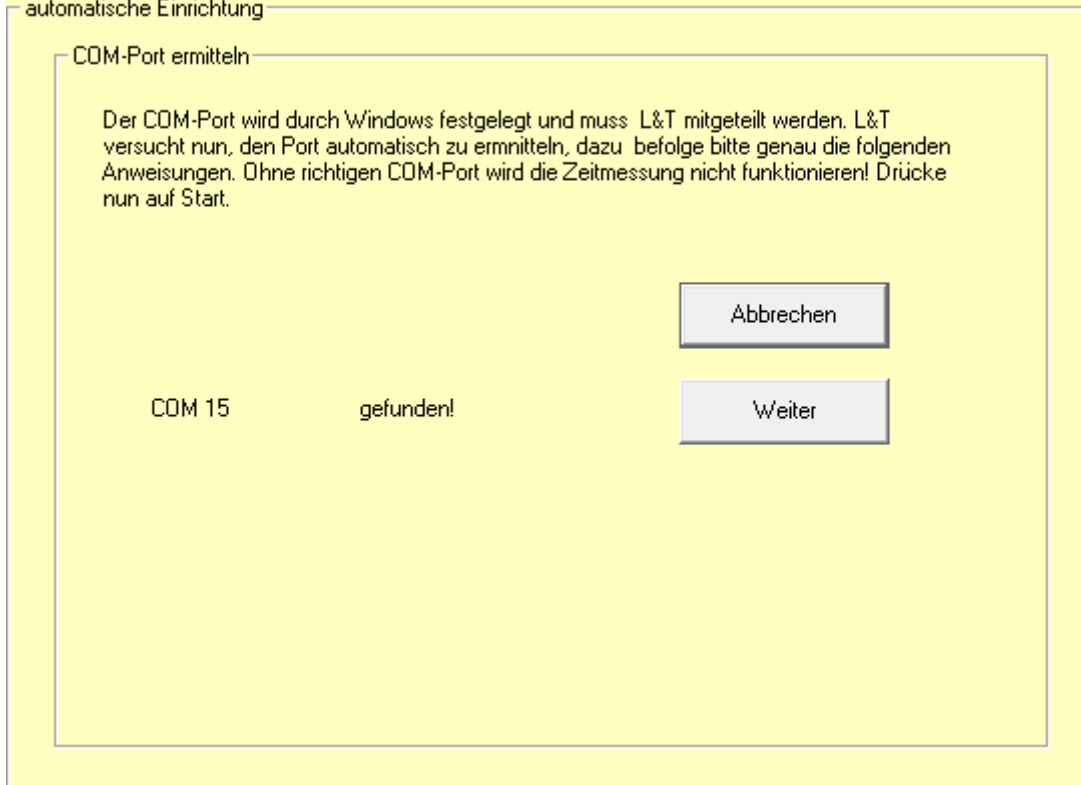

#### **Weiter**

Ob manuell eingegeben oder automatisch ermittelt, die Schaltfläche "Weiter" führt dich zum nächsten Schritt, in dem der COM-Port getestet wird. Das Programm prüft so, ob eine Verbindung zur Zeitmessung besteht. Dazu wird für ein paar Sekunden der Hinweis "Bitte warten!" angezeigt. Wenn eine Verbindung besteht wird die nächste Seite des Einrichtungsdialoges angezeigt:

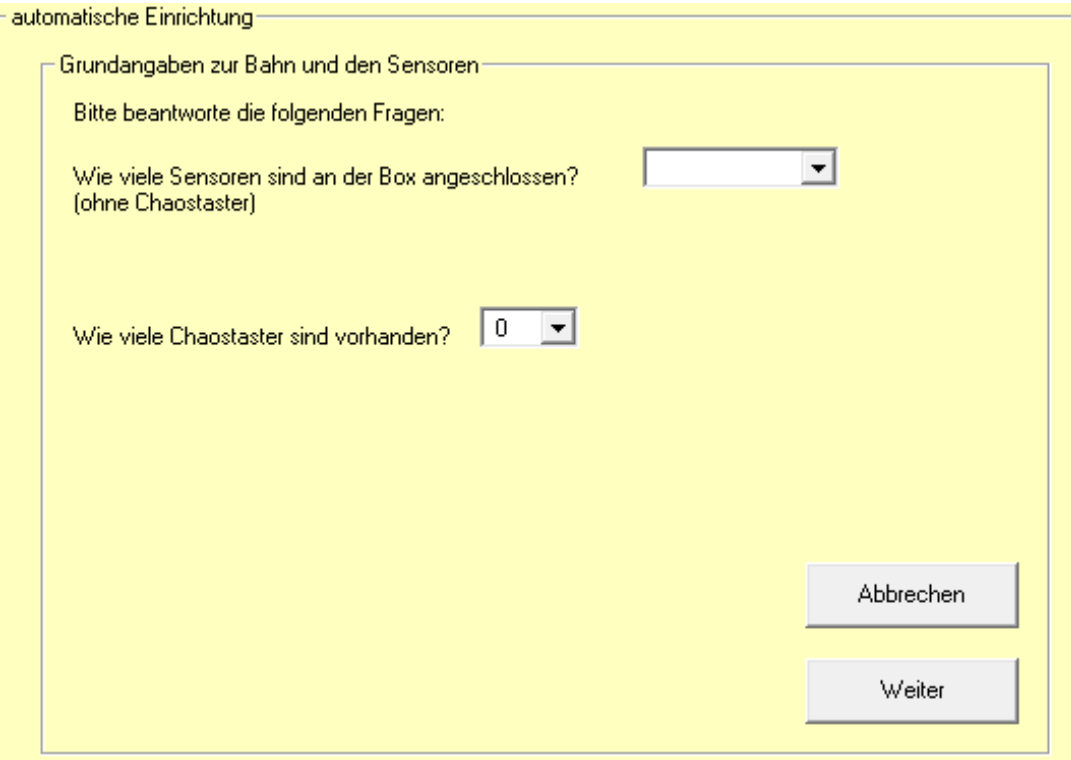

Hier ist im obernen Feld über das Dropdown-Feld einzutragen, wie viele Sensoren an der Zeitmessung angeschlossen sind.

Beispielhaft sei genannt, dass bei einer 2spurigen Bahn mindestens 2 Sensoren (Rundenzählung/Zeitmessung für jede der Spuren) angeschlossen sind. Zu den Sensoren zählen Rundenzähl-/Zeitmesssensoren (auch Start-/Zielsensoren genannt), Tanksensoren. Soundsensoren und Zwischenzeitsensoren. Mit einem Stecker können maximal 8 Sensoren angeschlossen werden.

Über das untere Dropdown-Feld ist einzustellen, wie viele Chaostaster an der Bahn genutzt werden.

**Hinweis:** Werden mehrere Chaostaster in Reihe oder Sternförmig, über einen einen Stecker an der Zeitmessung angeschlossen, so gelten sie Programmintern wie nur ein Chaostaster. Somit ist hier dann die Anzahl 1 auszuwählen.

Werden mehr als ein 1 Taster ausgewählt, so erscheint zusätzlich das Auswahlfenster, ob diese mit einem oder mehreren Steckern angeschlossen sind. Diese Abfrage bezieht sich direkt auf obigen Hinweis. Die Auswahl besteht hier zwischen:

"????" ich weiß nicht

"einer" es wird nur ein Stecker verwendete

"mehrere" ieder Taster ist mit einem eigenen Stecker an der Zeitmessung angeschlossen.

Ein Bild der Platine mit den nummerierten Chaosanschlüssen ist auf der nächsten Seite abgebildet.

Entsprechen der Anzahl der Chaostaster werden weitere Dropdown-Menüs eingeblendet, über die einzustellen ist, an welchem Chaos-Anschluss an der Zeitmessung dieser Taster angeschlossen ist. Auf der Platine sind dazu Anschlüsse mit der Beschriftung "Chaos 1", "Chaos 2", "Chaos 3" und "Chaos 4" vorhanden. Diese sind hier einzustellen. Wenn du den Chaostaster betätigst und richtig eingestellt hast leuchtet das Rechteck für die Dauer des Drucks grün auf.

Im Folgenden Bild sind 4 Sensoren an der Bahn vorhanden (eine 4spurige Bahn), dazu 4 Chaostaster, die alle mit eigenem Stecker angeschlossen sind. Chaostaster 1 wurde dabei gerade ausgelöst, die Kontrollfläche leuchtet grün.

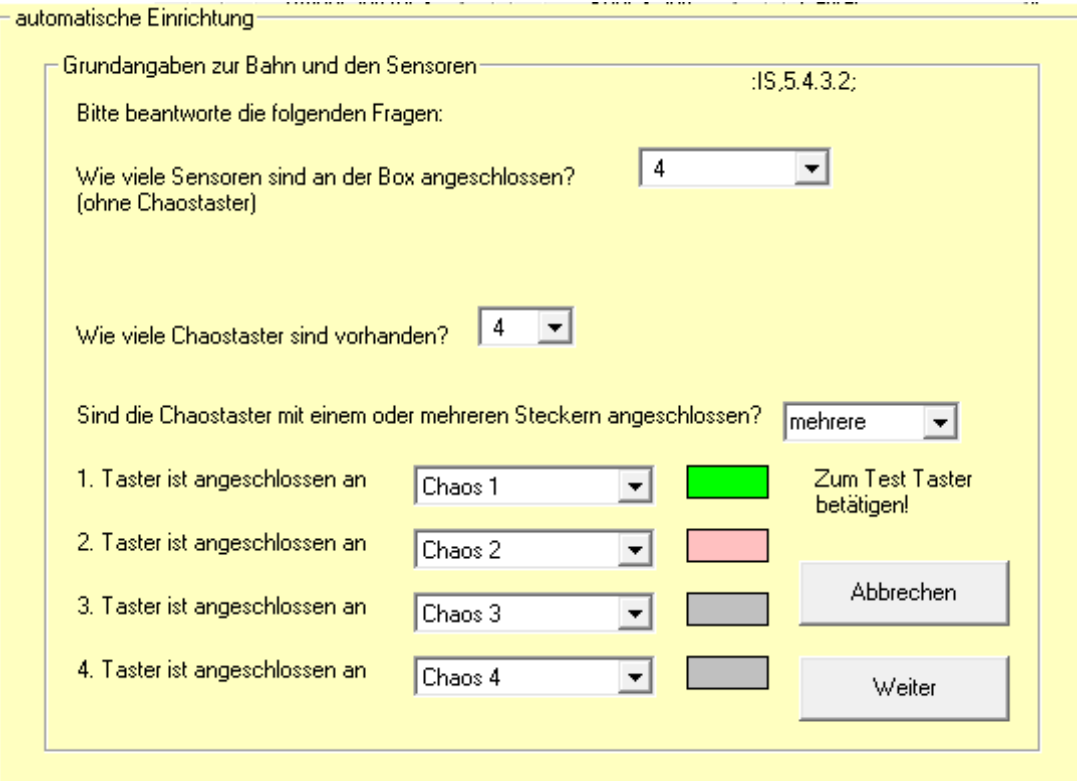

Die Anschlüsse sind wie im Bild bezeichnet verteilt, und kann an der Platine abgelesen werden (links sind die Chaosanschlüsse mit der Nummerierung zu erkennen, Platine ist jedoch ohne aufgelötete Anschlussbuchsen abgebildet):

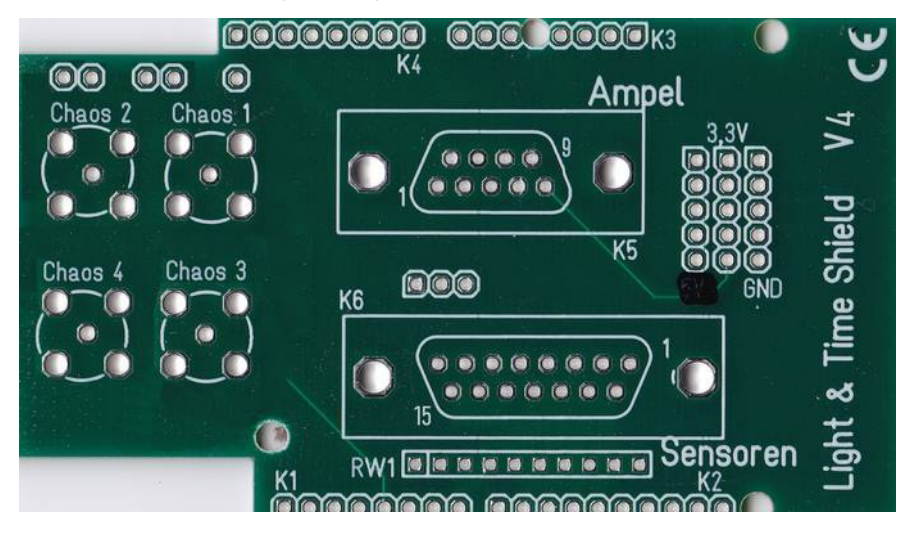

Mit "Weiter" gelangst du dann zur nächsten Seite, um die Sensoren einzustellen.

Auf der Seite "Sensoren einstellen" werden die möglichen 8 Sensoren mit dem Kreis (Lämpchen) dargestellt. Aktiv sind aber nur die Anzahl an Sensoren, die du zuvor eingeben hast. In dem Beispiel 4 Sensoren. Diese sind zunächst alle mit "keine Funktion" belegt.

Hier musst du jetzt einstellen, wofür dieser Sensor verwendet werden soll. Um zu testen, welchen Sensor du gerade einstellst kannst du diesen auslösen, woraufhin dieser grün Aufleuchtet (im Bild Sensor 1 für Rundenzählung 1).

Gehe wie folgt vor: Löse den Sensor für die Rundenzählung Spur 1 aus, schaue, wo das Lämpchen grün aufleuchtet und stelle dort dann "Rundenzählung 1" ein. Verfahre gleichsam für die weiteren Sensoren.

Soll ein Sensor zugleich Rundenzähl- und Tanksensor sein, dann kannst du das rechts in dem Dropdown-Menü einstellen. Diese Funktion lässt sich nur global einstellen.

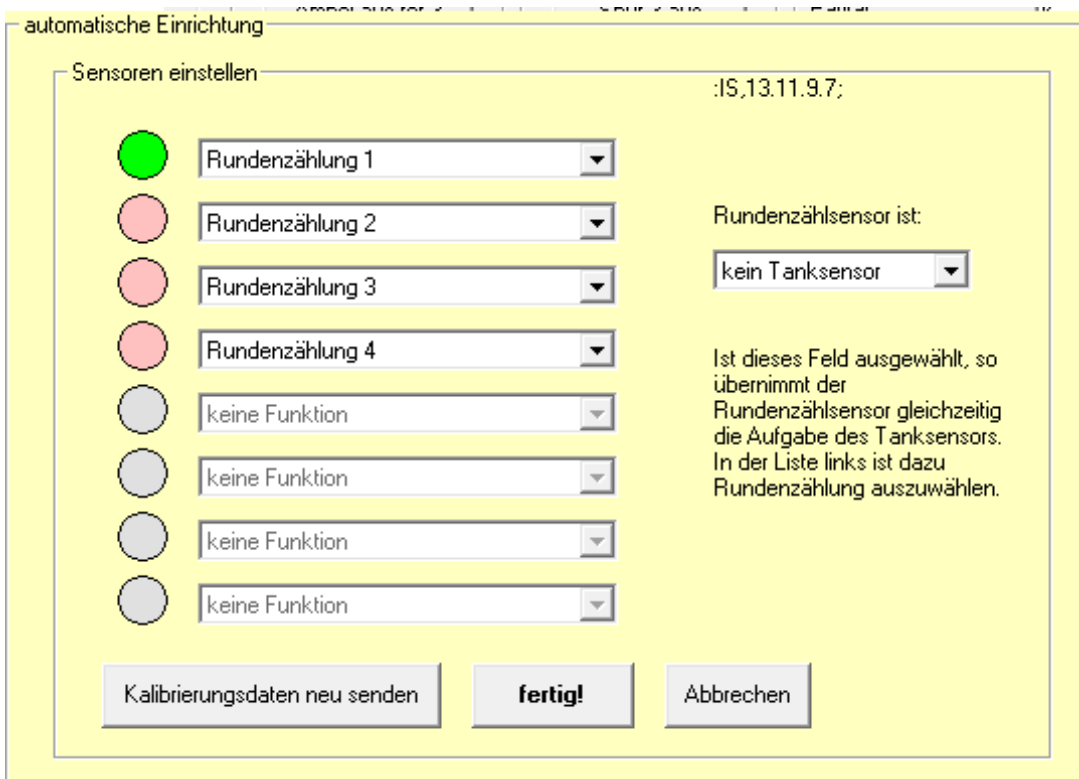

**Hinweis:** Flackert eines der Lampen, ohne das du ihn auslöst, so muss der Sensor justiert werden. Bei IR-Lichtschranken ist die Position des Senders in der Lichtbrücke zum Empfänger in der Schiene neu auszurichten. Reflexlichtschranken und Lichtsensoren sind über die am Sensor befindlichen Potentiometer einzustellen. Weitere Informationen dazu findest du in der "Anleitung zur Sensormontage".

Während der Justierung – zu Beginn, mitten drin und am Ende solltest du jeweils über die Schaltfläche "Kalibrierungsdaten neu senden" prüfen, ob bereits eine Besserung eingetreten ist.

Mit der Schaltfläche "fertig!" wird die automatische Einrichtung abgeschlossen und die ermittelten Werte eingetragen. Es Öffnet sich das letzte Fenster:

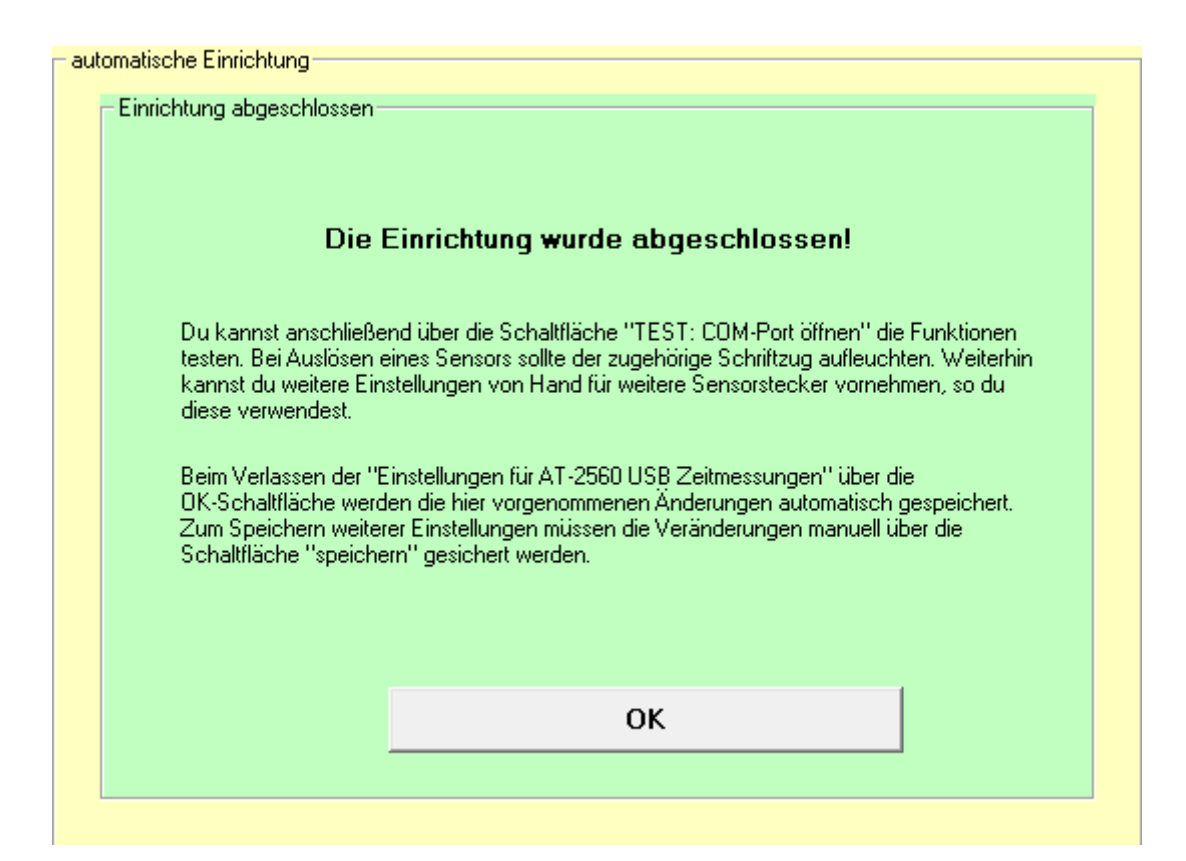

# **Einstellungen von Hand vornehmen**

## **Spuren und Sensoren einstellen**

Zunächst muss in dem unteren Teil (im Bild 3 umschrieben mit Sensoren, gelbe Markierung) eingestellt werden, wie viele Sensoren/Spuren genutzt werden und an welchem Pin diese angeschlossen sind.

Sensoren die nicht genutzt werden sind auf "nv" einzustellen. Jeder Pin kann nur einem Sensor zugeordnet werden.

Die Pin-Angaben beziehen sich auf die Pin-Nummerierung der Atmega-Platine.

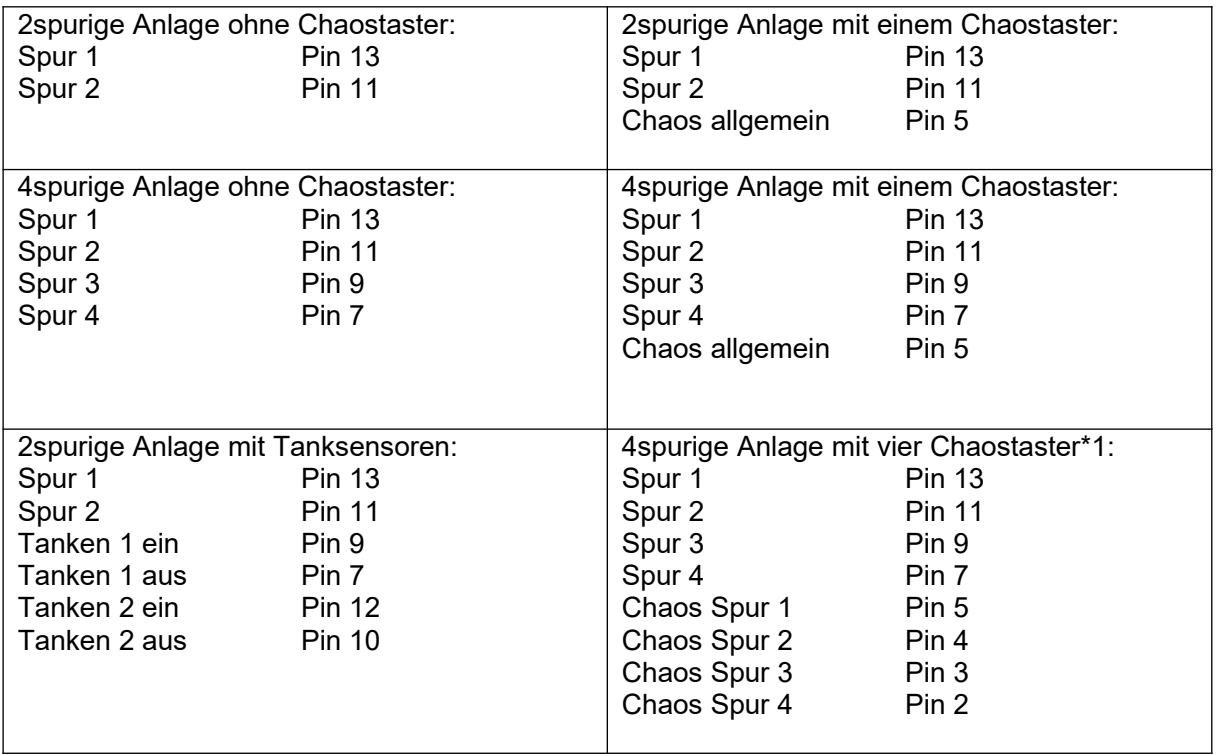

#### **Beispiele Einstellungen der Sensoren**

alle restlichen Sensoren sind auf "nv" einzustellen.

\*1 für vier getrennt angeschlossene Chaostaster. Werden diese in Reihe an einem Anschluss angeschlossen, so ist über "Chaos allgemein" nur ein Pin zu wählen.

## **Ermitteln des COM-Ports**

Über die Schaltfläche "COM-Port automatisch ermitteln" (rote Markierung) kann nun die passende COM-Port Nummer ermittelt und eingestellt werden. Folge dazu den weiteren Anweisungen auf dem Bildschirm.

Nachdem der COM-Port ermittelt wurde kann die Funktion getestet werden (muss aber nicht). dazu über "COM-Port öffnen" eine Verbindung zur Messhardware herstellen. Anschließend kann die Ampel und Bahnstromabschaltung (so erworben und angeschlossen) über die entsprechenden Schaltflächen getestet werden (grüne Markierung im Bild 3), bei Auslösen der Sensoren wird dies dadurch angezeigt, dass die Sensoranzeige auf dem Bildschirm rot hinterlegt wird. Das Statusfenster gibt zudem Auskunft über die übermittelten Befehle und Antworten des Systems.

Weitere Änderungen, insbesondere zur Datenverbindung sollten nicht verändert werden!

# **Profildatei festlegen**

Über die Schaltfläche "Profildatei festlegen" gelangt man in einen weiteren Auswahldialog, bei dem die Datei festgelegt wird, in welcher die AT-2560 Einstellungen gesichert werden. Es lassen sich mehrere Dateien mit unterschiedlichen Sensorbelegungen festlegen.

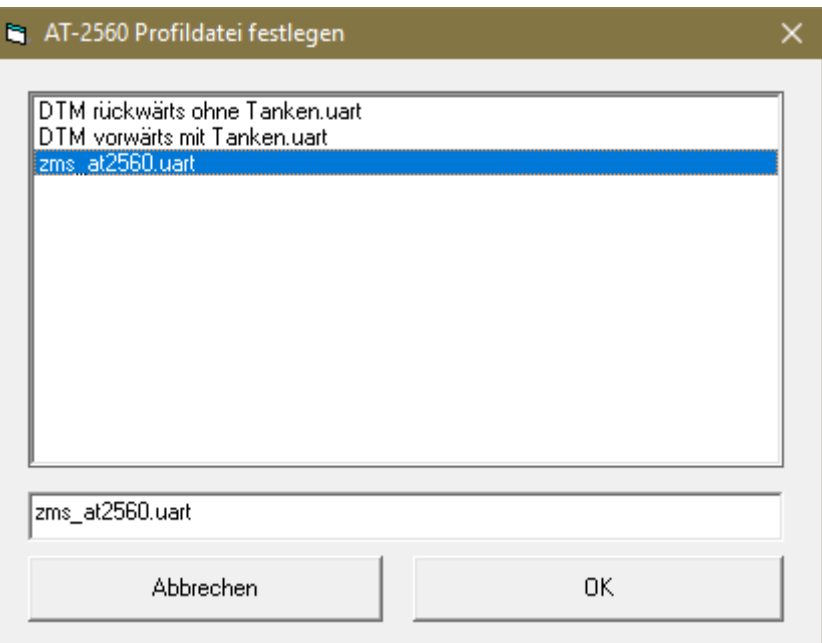

Standardmäßig werden die Ergebnisse in der Datei "zms\_at2560.uart" gespeichert. Im Bild wurden zusätzlich zwei Dateien angelegt, die eine andere Sensorbelegung enthalten. Durch einen Klick in der Liste wird eine bestehende Datei ausgewählt. Eine neue Datei läßt sich anlegen, indem ein neuer Dateiname in der Zeile unter der Liste eingegeben wird.

#### **Flexibles Umschalten der Profildateien - Hotkey-Funktion**

Aus dem L&T Hauptmenü und dem Auswertebildschirm nach einem Rennen heraus lässt sich dieses Menü über die Fuktionstaste F1 aufrufen. So kann der Wechsel der Profildateien flexibel von diesen beiden Stellen erfolgen, ohne in die Einstellungen wechseln zu müssen. Das Anlegen einer neuen Datei ist indes nur über die Einstellungen möglich.

## **Hilfe bei Fehlern**

## *kein COM-Port gefunden*

Ein passender COM-Port konnte nicht ermittelt werden. Führe die automatische Erkennung nochmals durch – achte dabei genau auf die Anweisungen.

Sollte sich der COM-Port wiederholt nicht ermitteln lassen, so kann die Nummer von Hand aus der Liste ausgewählt werden. Wechsel dazu in den "Gerätemanager" von Windows (wenn du es nicht weißt – google hilft - funktioniert bei diversen Windowsversionen unterschiedlich, weshalb ich hier den genauen Weg nicht aufzeigen kann)

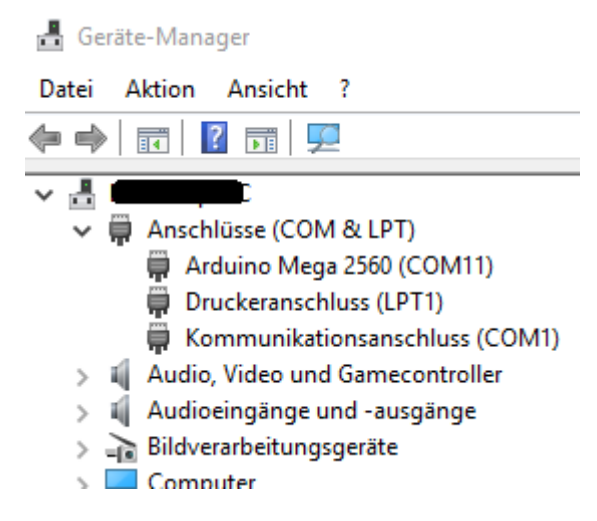

Unter "Anschlüsse (COM & LPT) findest du den entsprechenden Eintrag dieser kann lauten:

• Arduino Mega2560

- USB-SERIAL CH340
- oder ähnlich

Dahinter angezeigt wird der verwendete COM-Port, der dann in L&T auszuwählen ist.

#### *COM-Port größer 16*

L&T kann nur mit COM-Ports kleiner/gleich 16 umgehen. Wird der L&T Hardware von Windows eine höhere Nummer zugewiesen, so muss diese über den Gerätemanager geändert werden (lese dazu auch "kein COM-Port gefunden").

Dabei wird sich regelmäßig zeigen, dass alle COM-Ports im unteren Bereich bereits vergeben sind – aber nicht wirklich. Es waren nur schon viele Geräte eingesteckt, die einen COM-Port benötigten, das System merkt sich diese und reserviert die entsprechenden Ports, falls das Gerät wieder verwendet wird. Man kann also getrost einen der belegten COM-Ports (z.B. 6) auswählen.

Dazu im Gerätemanager das Gerät mit der linken Maustaste doppelt klicken und so die Eigenschaften öffnen und auf den Reiten Anschlusseinstellungen wechseln. Über die Schaltfläche "Erweitert..." öffnet sich ein weiteres Fenster, in dem man die COM-Anschlussnummer ändern kann.

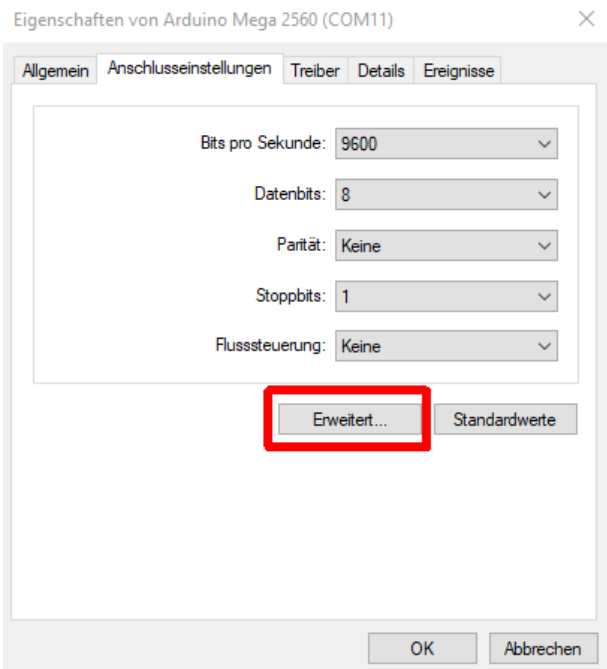

Stellt man hier die COM-Anschlussnummer auf einen Wert kleiner 16 ein, dann sollte die auch die automatische Erkennung in L&T wieder funktionieren.

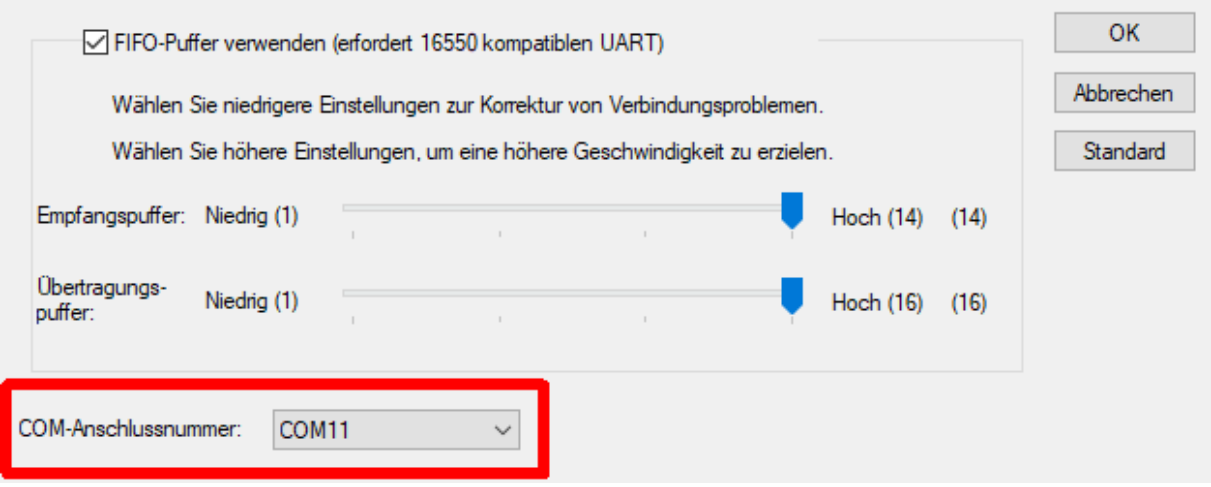

Das AT-2560 Einstellungsmenü schließen. Dann im Einstellungsfenster unten die Schaltfläche "speichern" auswählen und die vorgenommenen Änderungen in der vorausgewählten Datei "einstellungen(.ini)" abspeichern. Diese werden dann beim nächsten Programmstart automatisch verwendet, sodass keine Fehler- und Hinweismeldungen mehr ausgegeben werden sollten.

#### **Hinweis**

Über die Nutzung verschiedener Einstellungsdateien kann man verschiedene Profile anlegen (z.B. mit Tankfunktion oder ohne, oder verschiedene Wettkampfeinstellungen).

Beim Programmstart werden nicht die zuletzt aktiven Einstellungen geladen, sondern immer die, die in der Datei "einstelluungen(.ini)" abgelegt sind. Dies sollten also die Einstellungen sein, die du am häufigsten nutzt.

# 6 Pin-Belegung zu Steckerbelegung (Experteninformationen)

Die folgende Übersicht zeigt auf, wie die "Standardbelegung" zwischen den Pins des Atmega-Boards und dem L&T Shield bestehen.

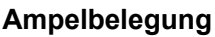

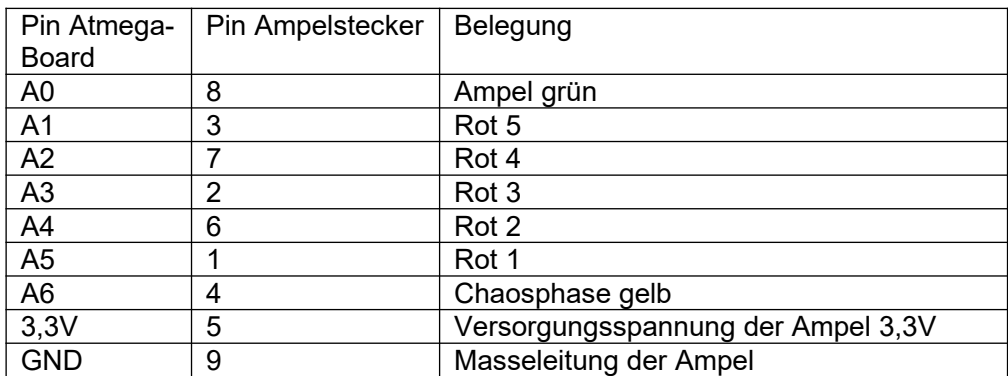

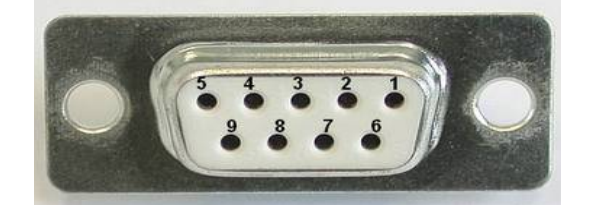

## **Bahnstromabschaltung**

Pinbelegung für die Bahnstromabschaltung

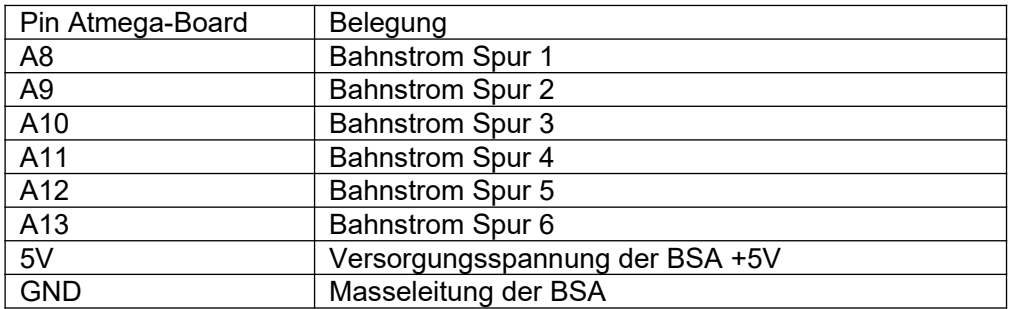

## **Sensorstecker**

Die Belegung der Sensoreingänge ist beispielhaft und kann in den AT-2560 Einstellungen vom Nutzer geändert werden

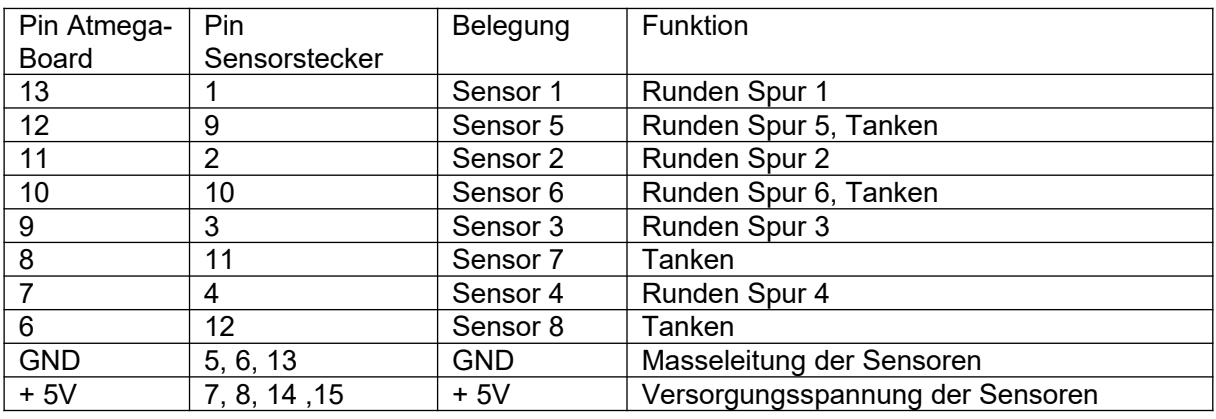

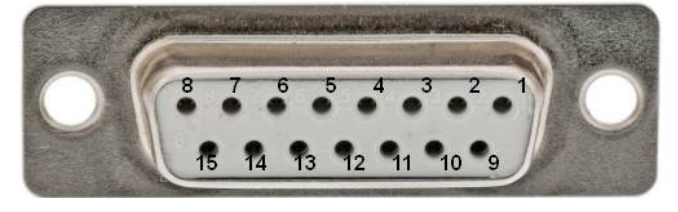

# 7 Schablone

## **Schablone 1 für Gehäuseobertei**l

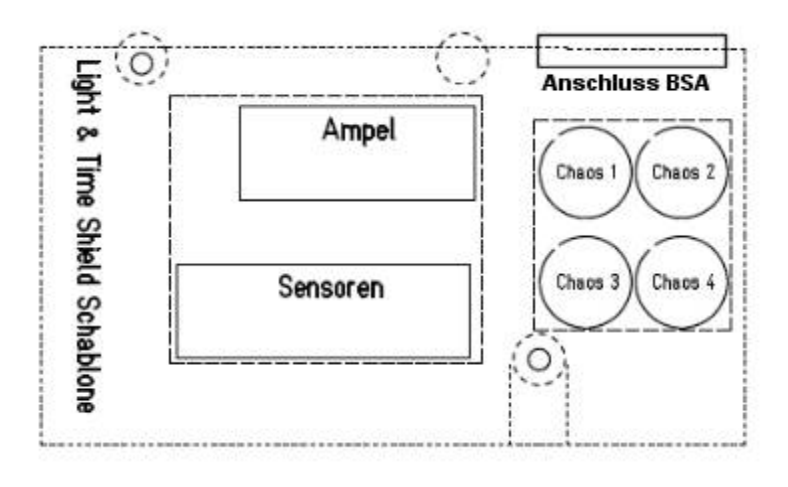

**Schablone 2 für Gehäuseseitenteil**

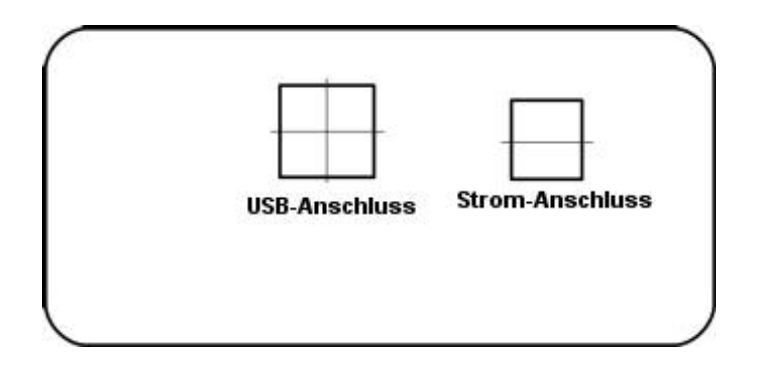

# 8 Wenn etwas mal nicht funktioniert

Ruhe bewahren. Viele Fehler klären sich, wenn man am nächsten Tag noch einmal in Ruhe alle Schritte nachvollzieht. Dabei solltest du unbedingt die Bauanleitung nochmals genau durchlesen. Oft finden sich Hinweise, die vorher übersehen wurden.

Bei Mängeln am Gerät, wende dich bitte direkt an mich. Kontakt bekommst du am einfachsten per Mail an [info@light-and-time.de.](mailto:info@light-and-time.de)

Bei Montagefehlern oder nicht beachten der Bauanleitung ist die Gewährleistung ausgeschlossen. Trotzdem kann ich oft schnell und kostengünstig mit entsprechenden Ersatzteilen oder Reparaturen helfen.

Ansonsten gilt, wenn etwas unklar ist lieber vorher fragen!